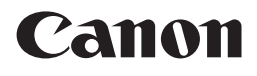

# PIXMA MP260 PIXMA MP240 Démarrage Getting Started

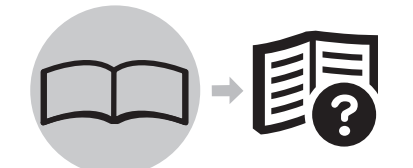

**ENGLISH FRANÇAIS**

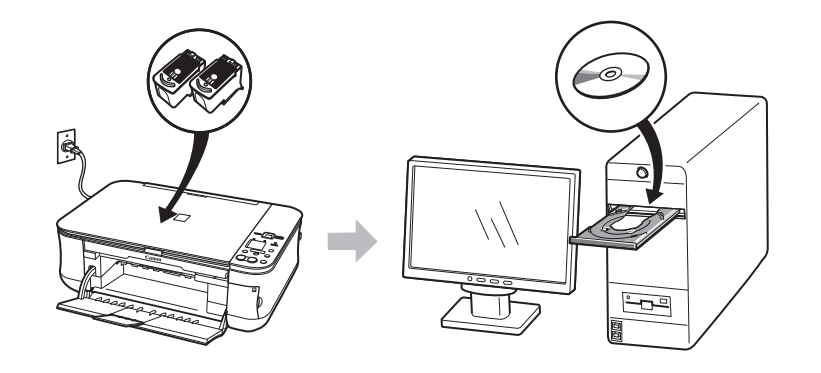

Make sure to read this manual before using the machine. Please keep it in hand for future reference.

Prenez soin de lire ce manuel avant d'utiliser la machine. Conservez-le ensuite à portée de main pour référence ultérieure.

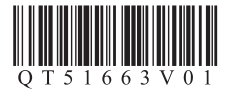

### **Contenu Contents**

Numéro du modèle : K10321(MP260) Numéro du modèle : K10321(MP240) Model Number: K10321(MP260) Model Number: K10321(MP240)

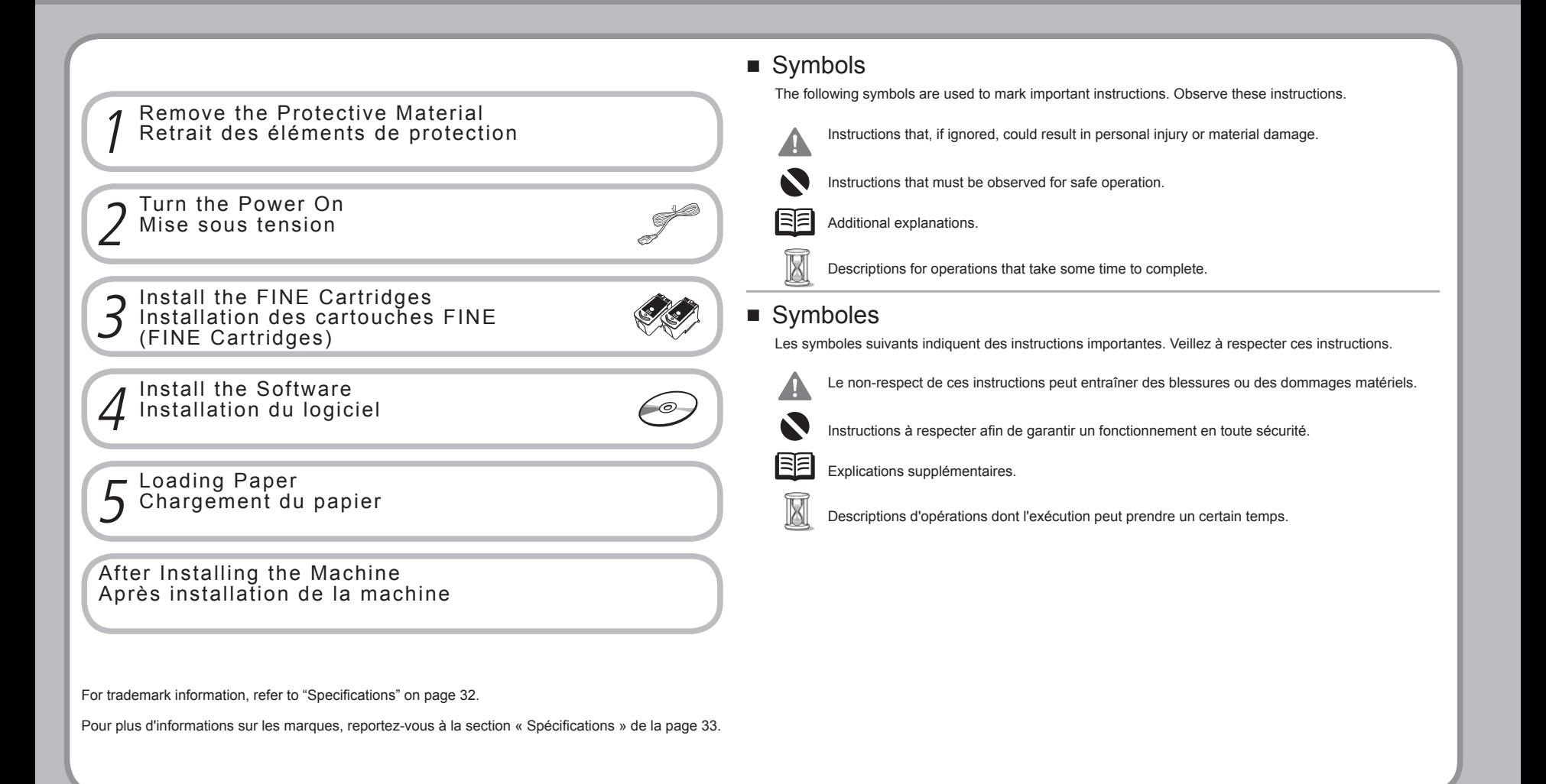

### **Retrait des éléments de protection Remove the Protective Material**

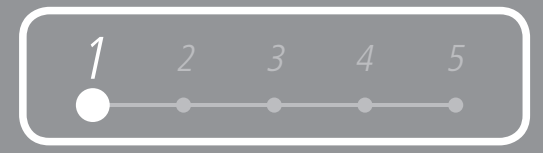

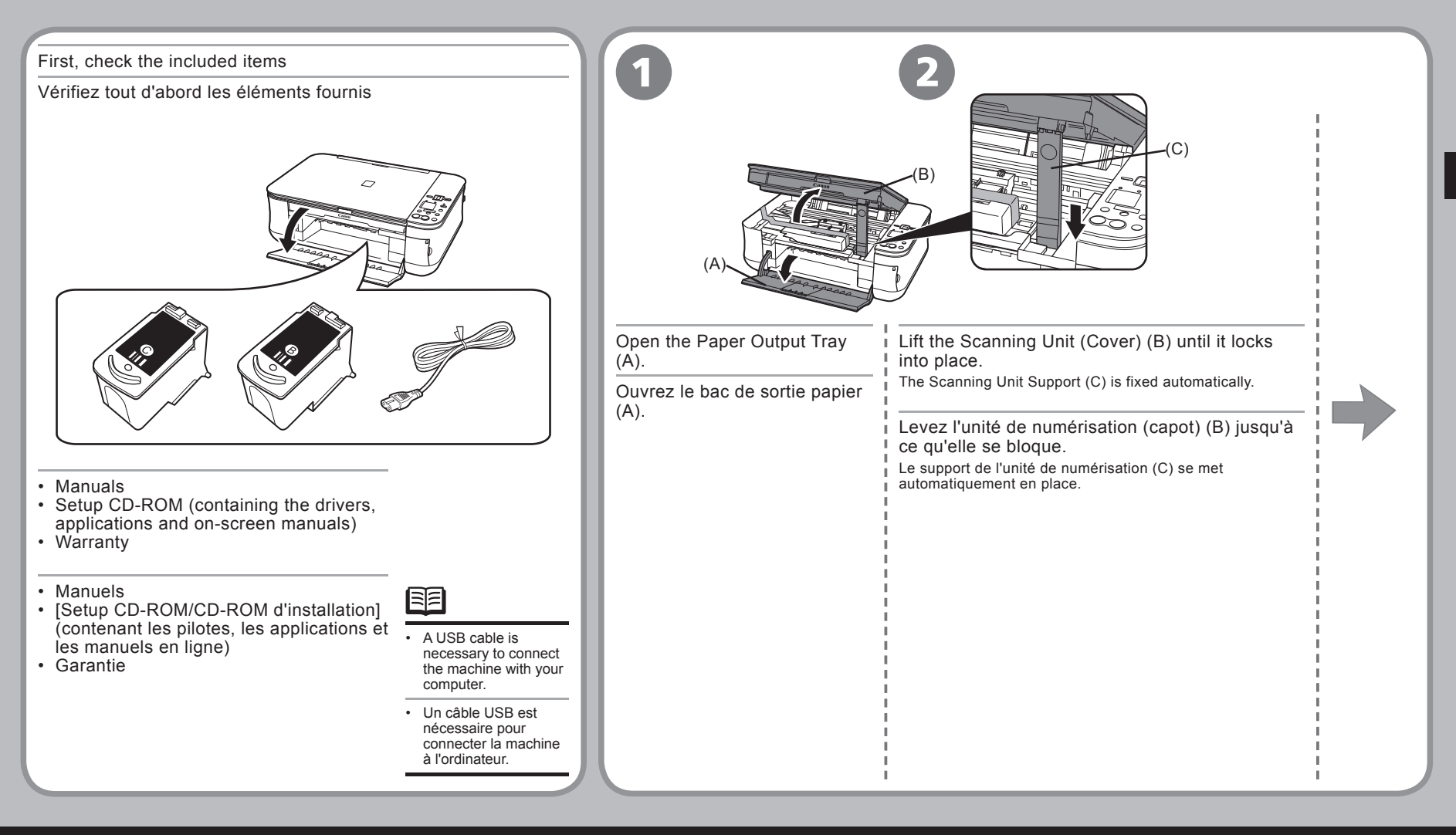

### **Retrait des éléments de protection Remove the Protective Material**

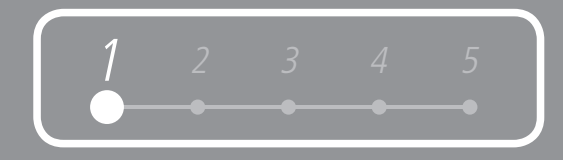

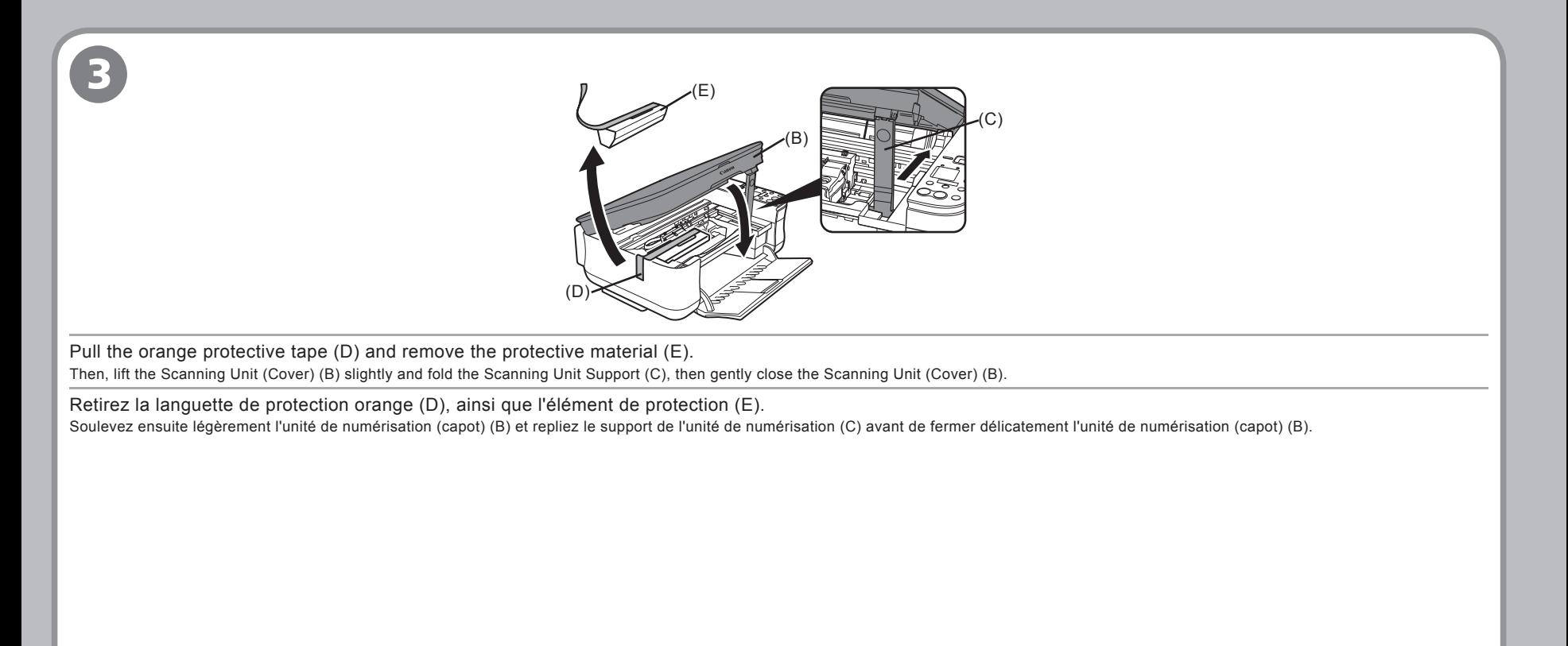

• Before turning on the machine, remove all the orange tapes and the protective sheets.

• Avant de mettre la machine sous tension, veillez à retirer toutes les languettes oranges et les films de protection.

### **Mise sous tension Turn the Power On**

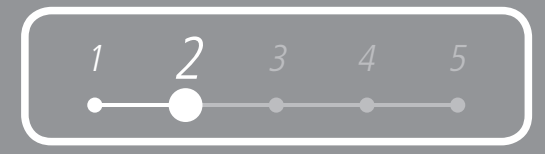

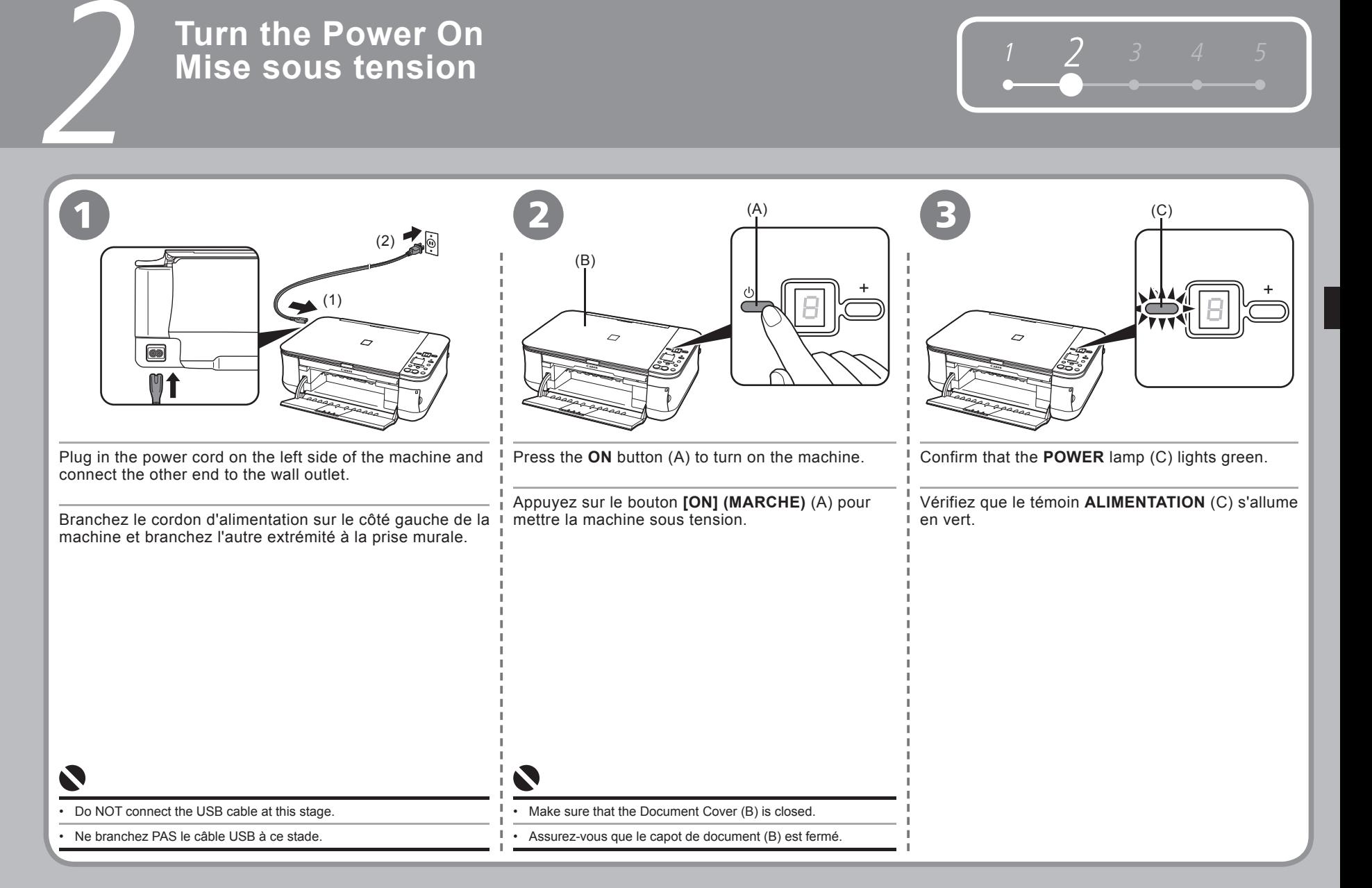

### 3 **Installation des cartouches FINE (FINE Cartridges) Install the FINE Cartridges**

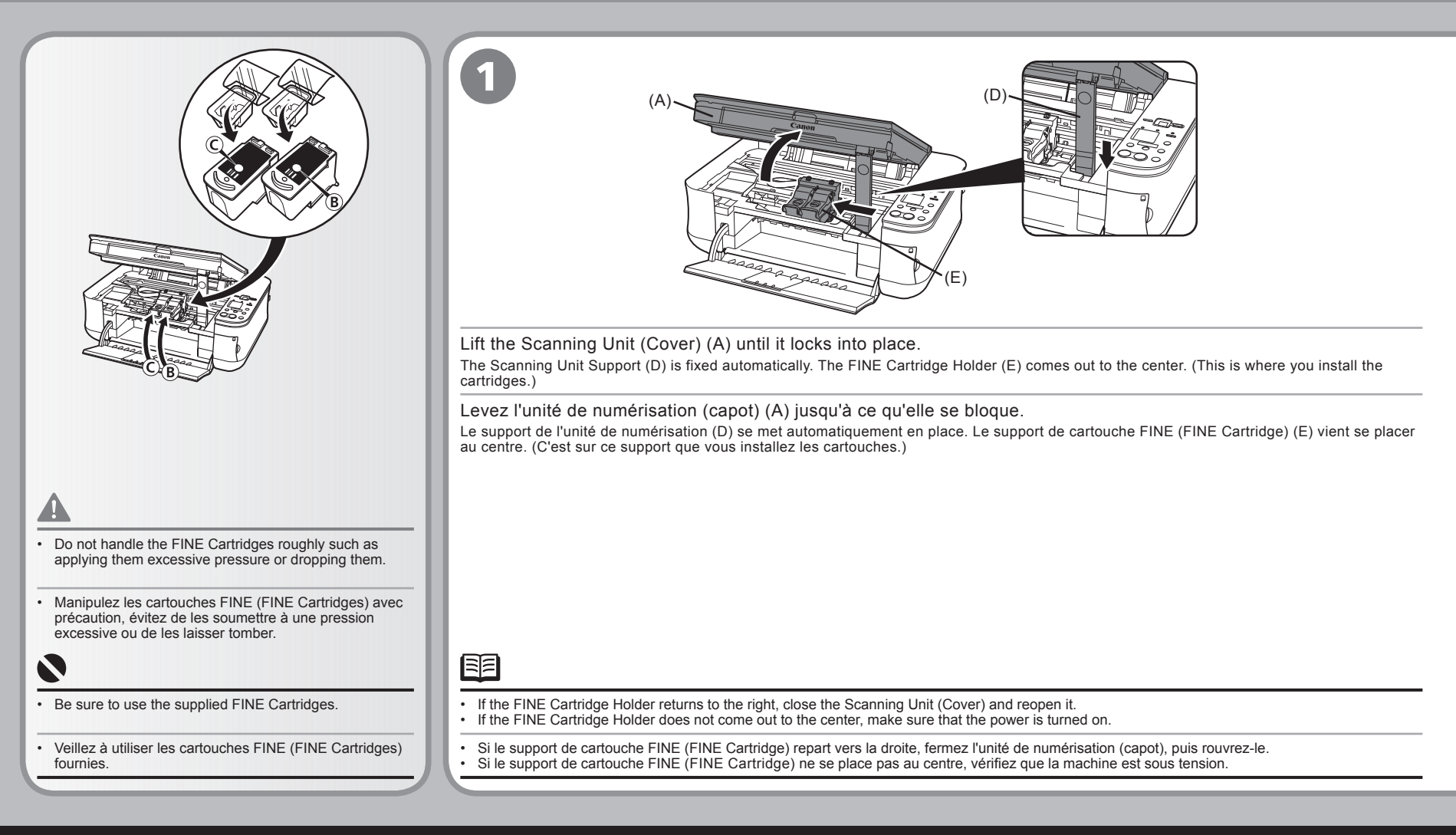

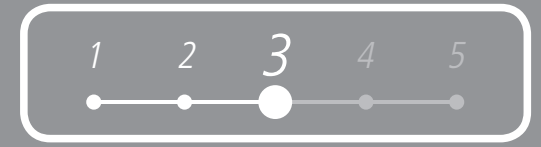

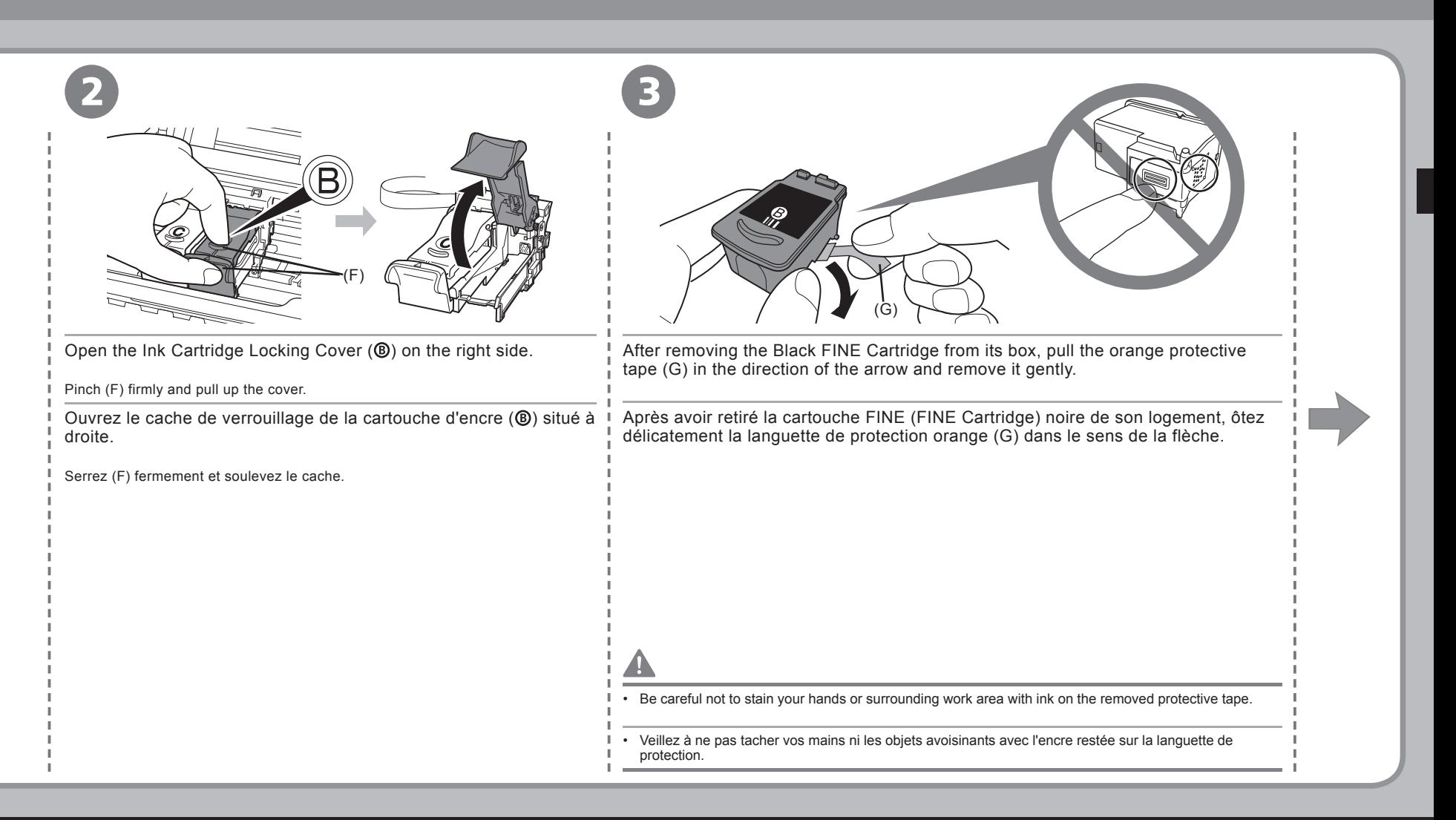

### **Installation des cartouches FINE (FINE Cartridges) Install the FINE Cartridges**

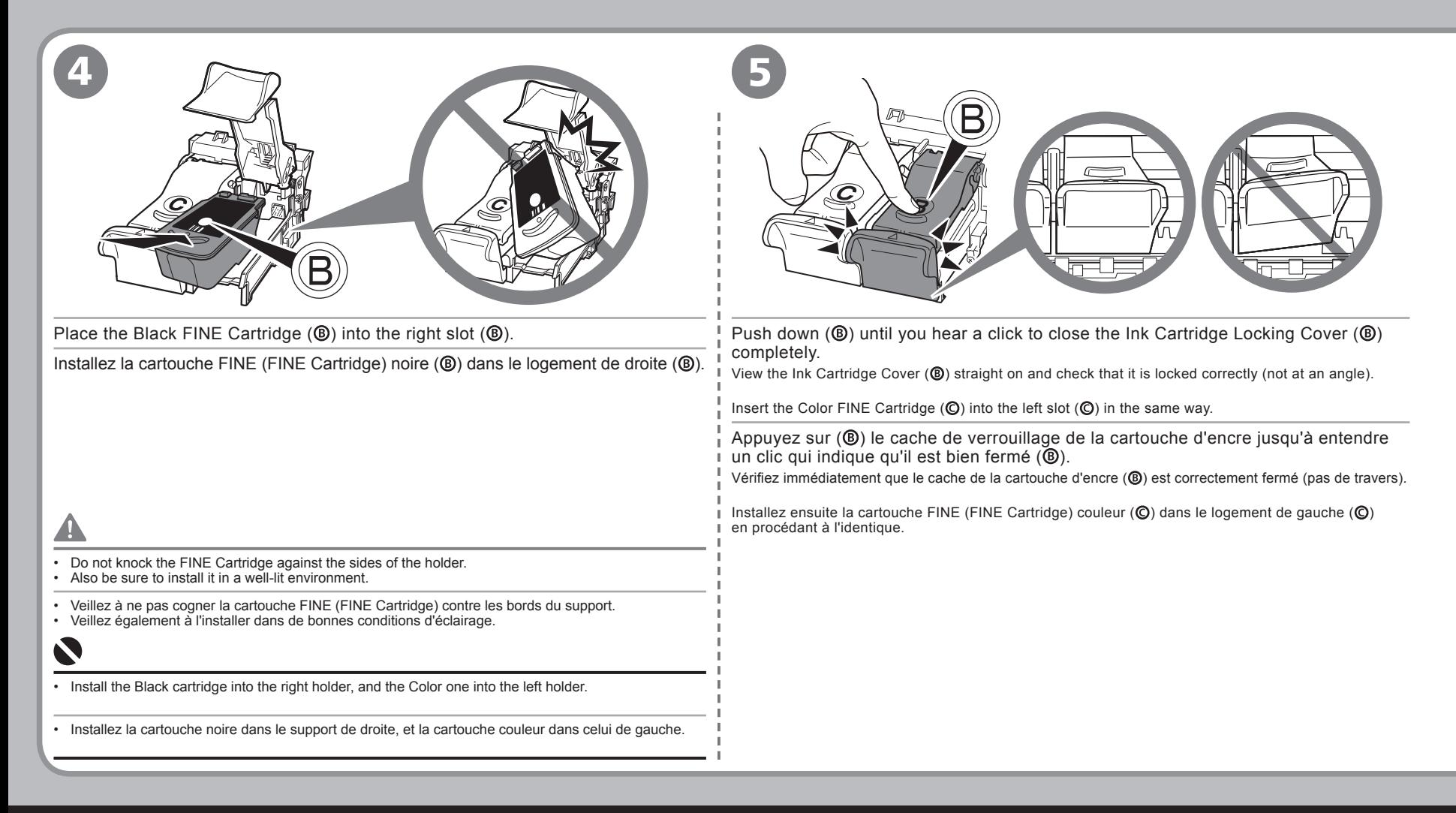

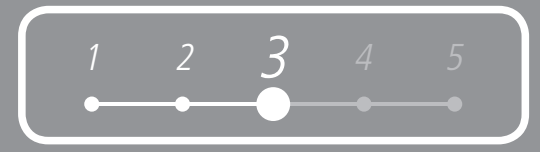

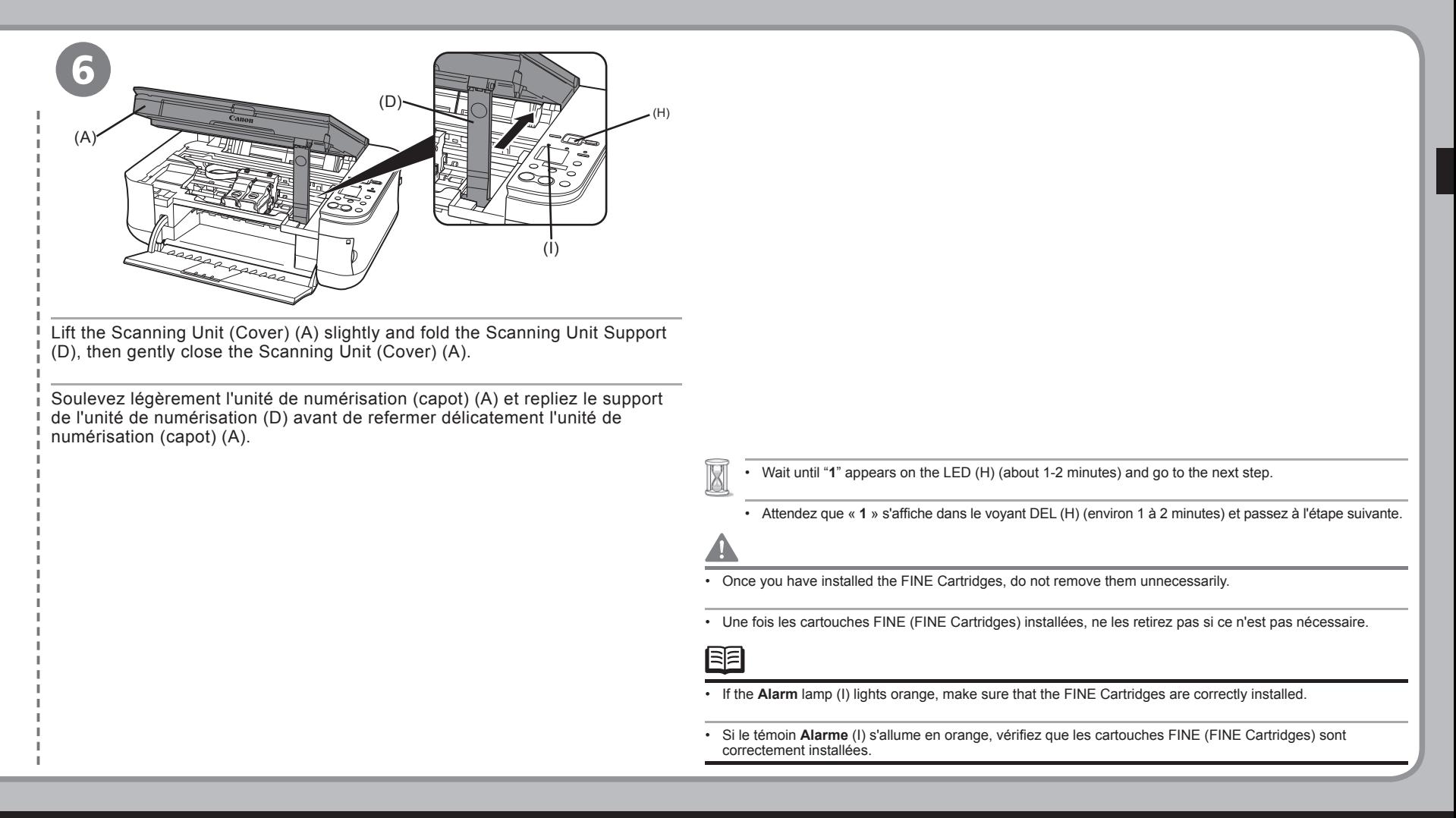

### 4 **Installation du logiciel Install the Software**

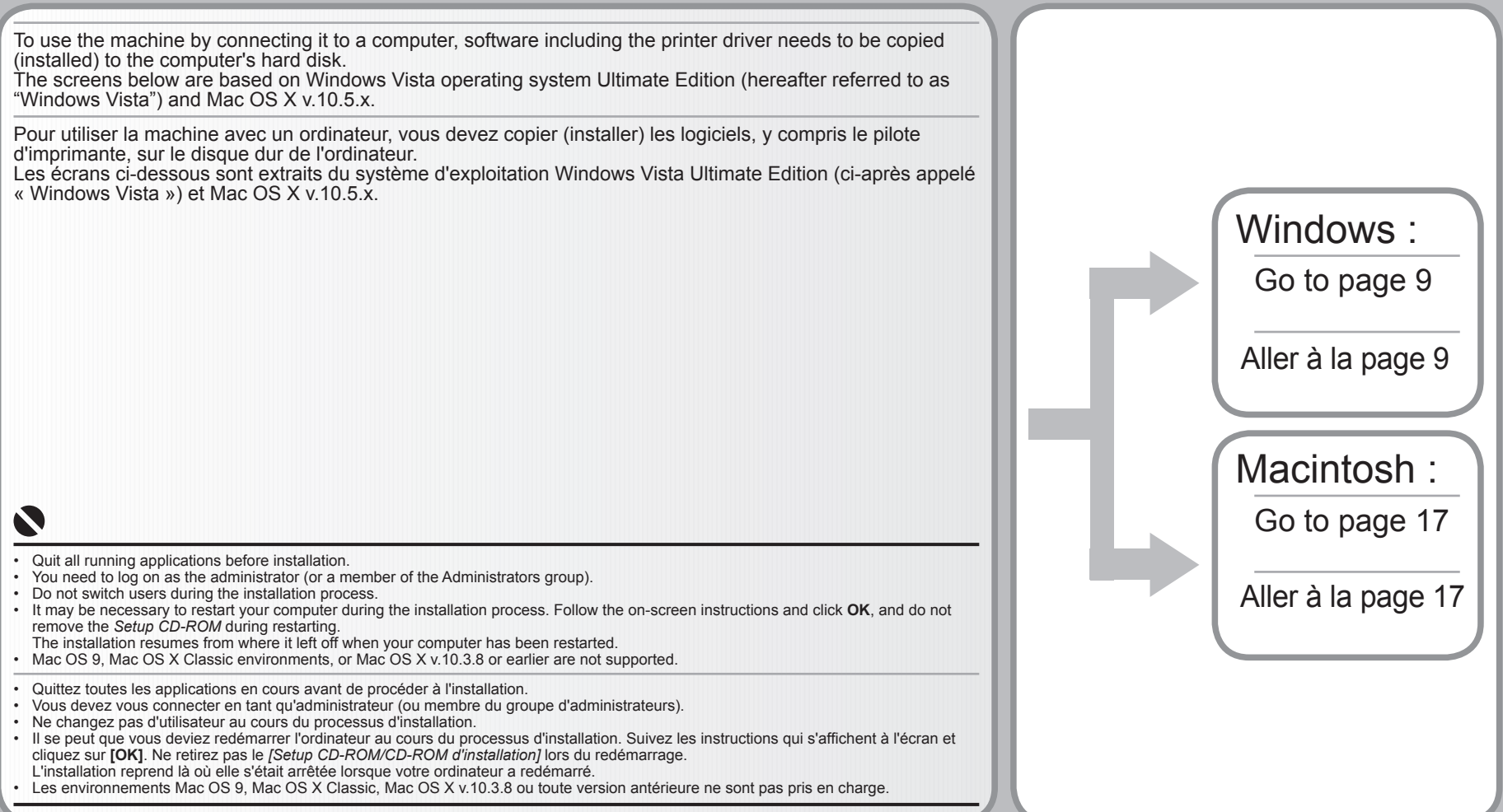

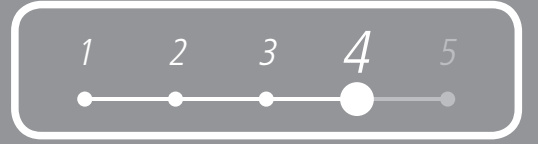

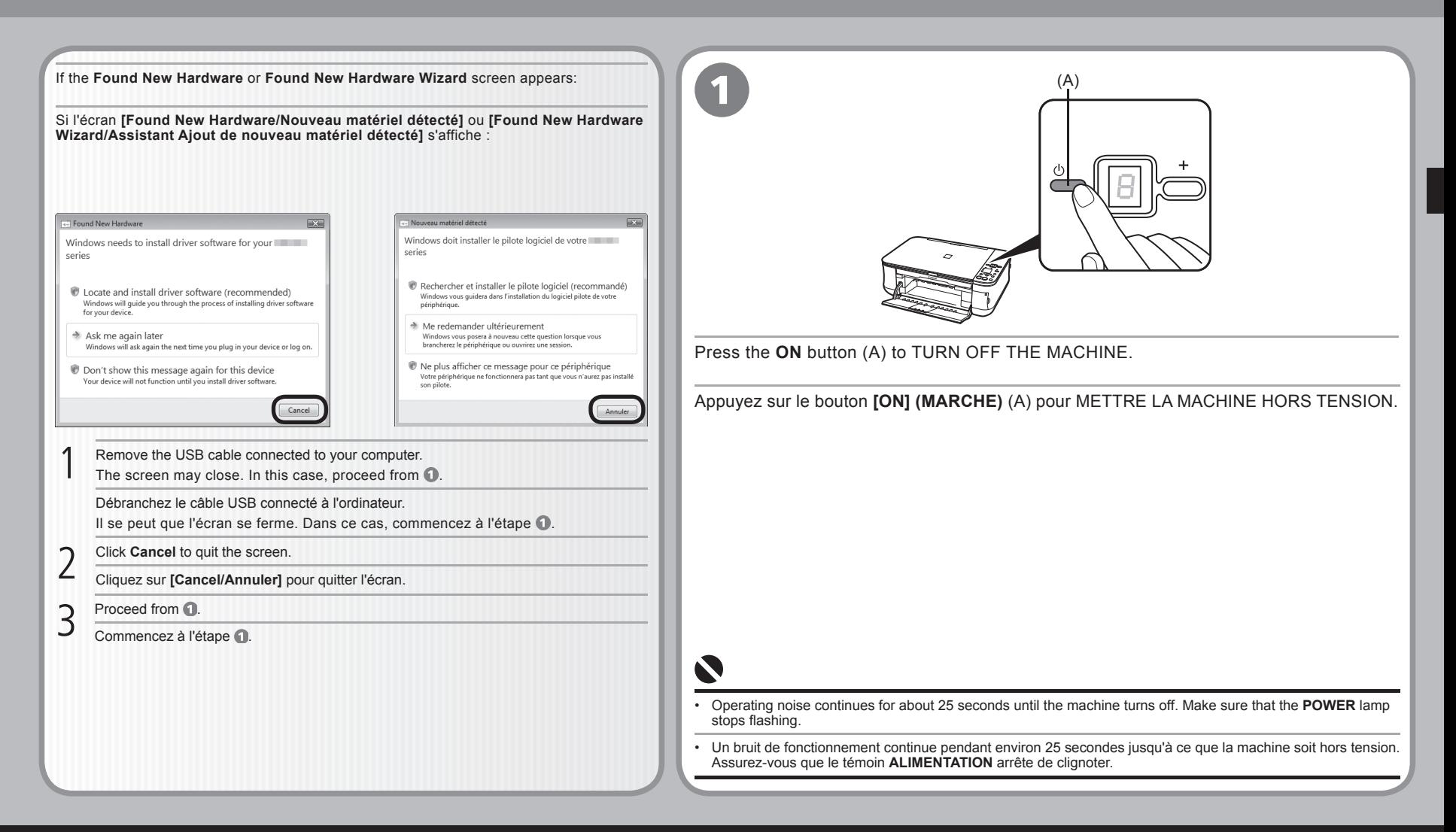

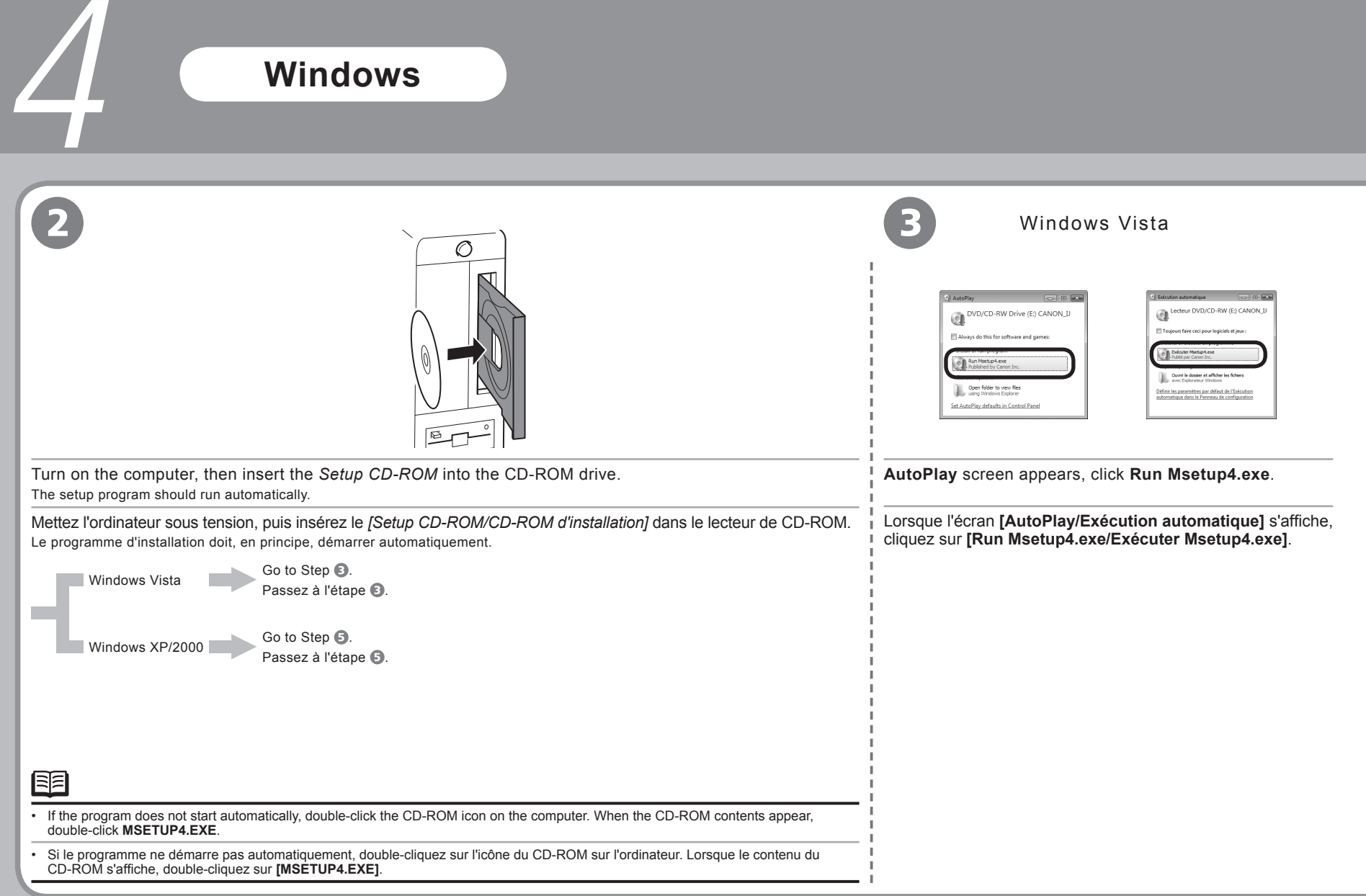

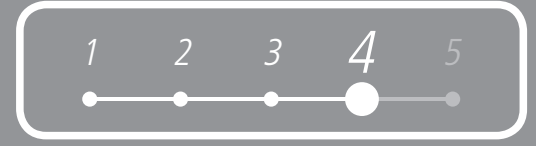

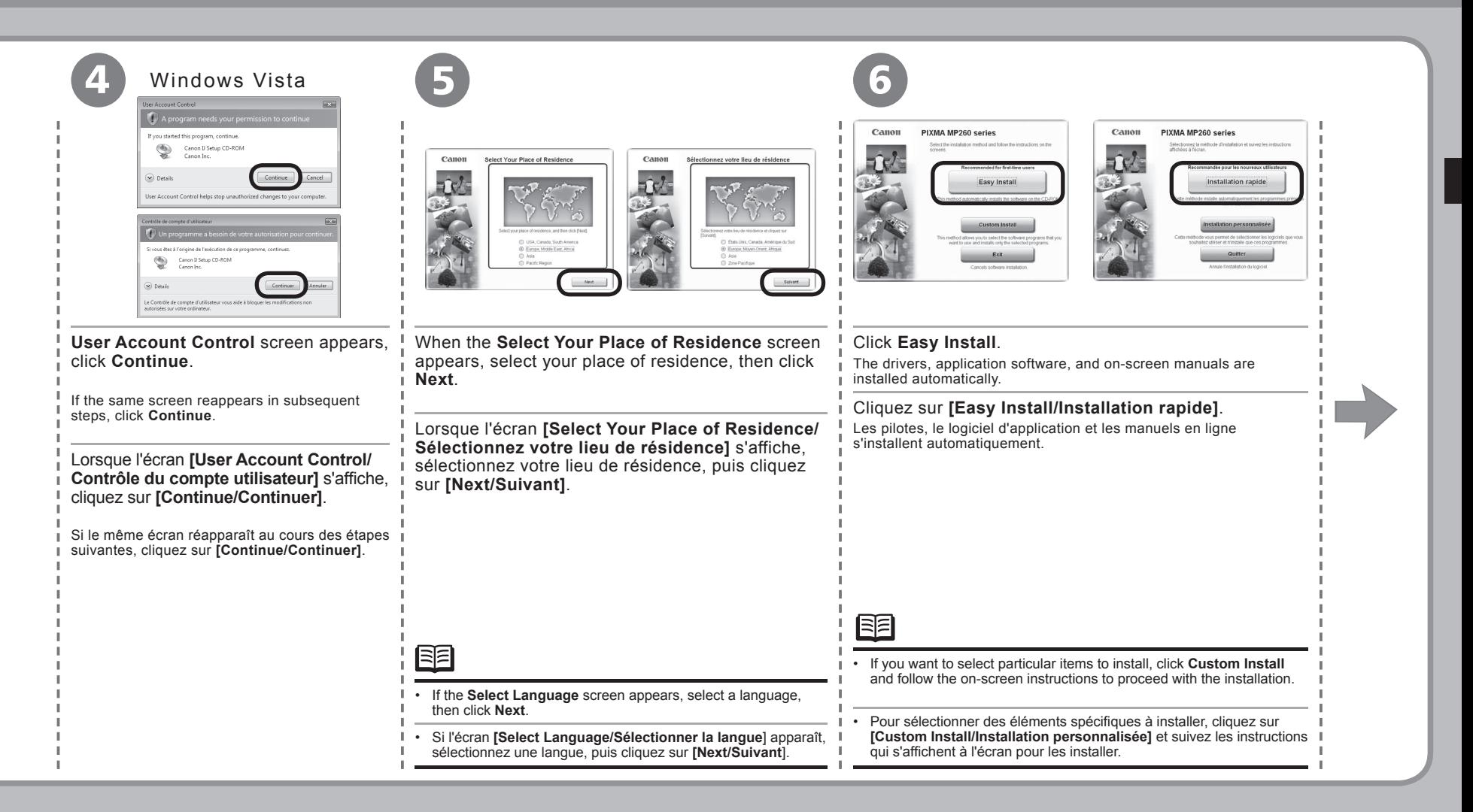

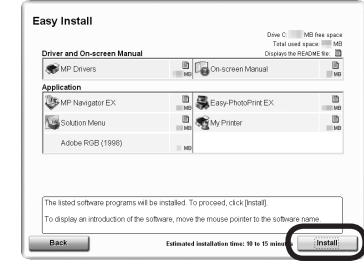

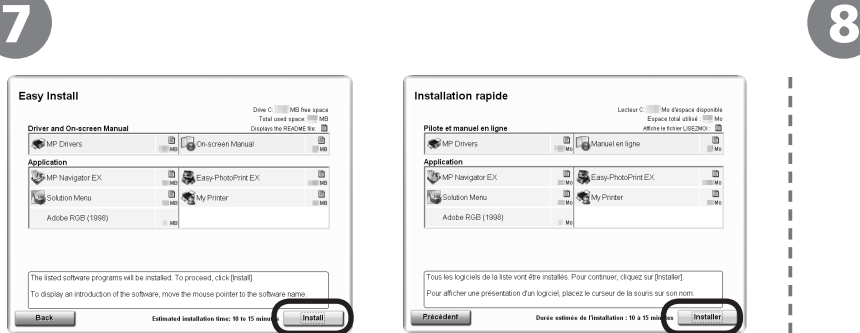

#### License Agreement<br>Canon Products Before installing Can:<br>agreement below. Installatio SOFTWARE FRID USER LICENSE AGR  $\frac{1}{2}$ .<br>TENTON: PLEASE READ THIS DOCUMENT BEFORE INSTALLING Setup  $5004$ Information nis is a license agreement between you and Land<br>Cancer"), with respect to the software, Ohta-ku,<br>"Cancer"), with respect to the software and its asso<br>nd "relime" or alectronic documentation, if any fire |<br>|BY INSTALLING THE SOFTWARE YOU AGREE TO BE BOUND BY THE<br>|TERMS OF THIS AGREEMENT. IF YOU DO NOT AGREE TO THE TERM If you accept the agreement, click [Yes]. If you click [No], the software  $\qquad \qquad \text{Back} \qquad$  $\overline{\phantom{1}}$  No

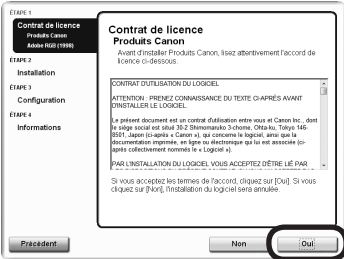

Click **Install**.

4

Move the cursor over items to display explanations.

Cliquez sur **[Install/Installer]**.

If you can agree, click **Yes** on the **License Agreement** screen.

Installation starts.

Passez le curseur sur les différents éléments pour afficher des explications. Si vous acceptez le contrat de licence, cliquez sur **[Yes/Oui]** dans l'écran **[License Agreement/Contrat de licence]**.

L'installation démarre.

N

н.

• Follow any on-screen instructions to install the software.

• Suivez les instructions qui s'affichent à l'écran pour installer les logiciels.

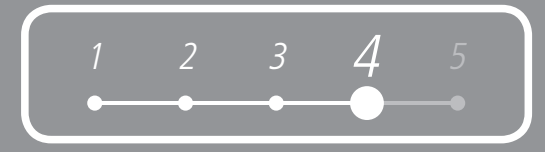

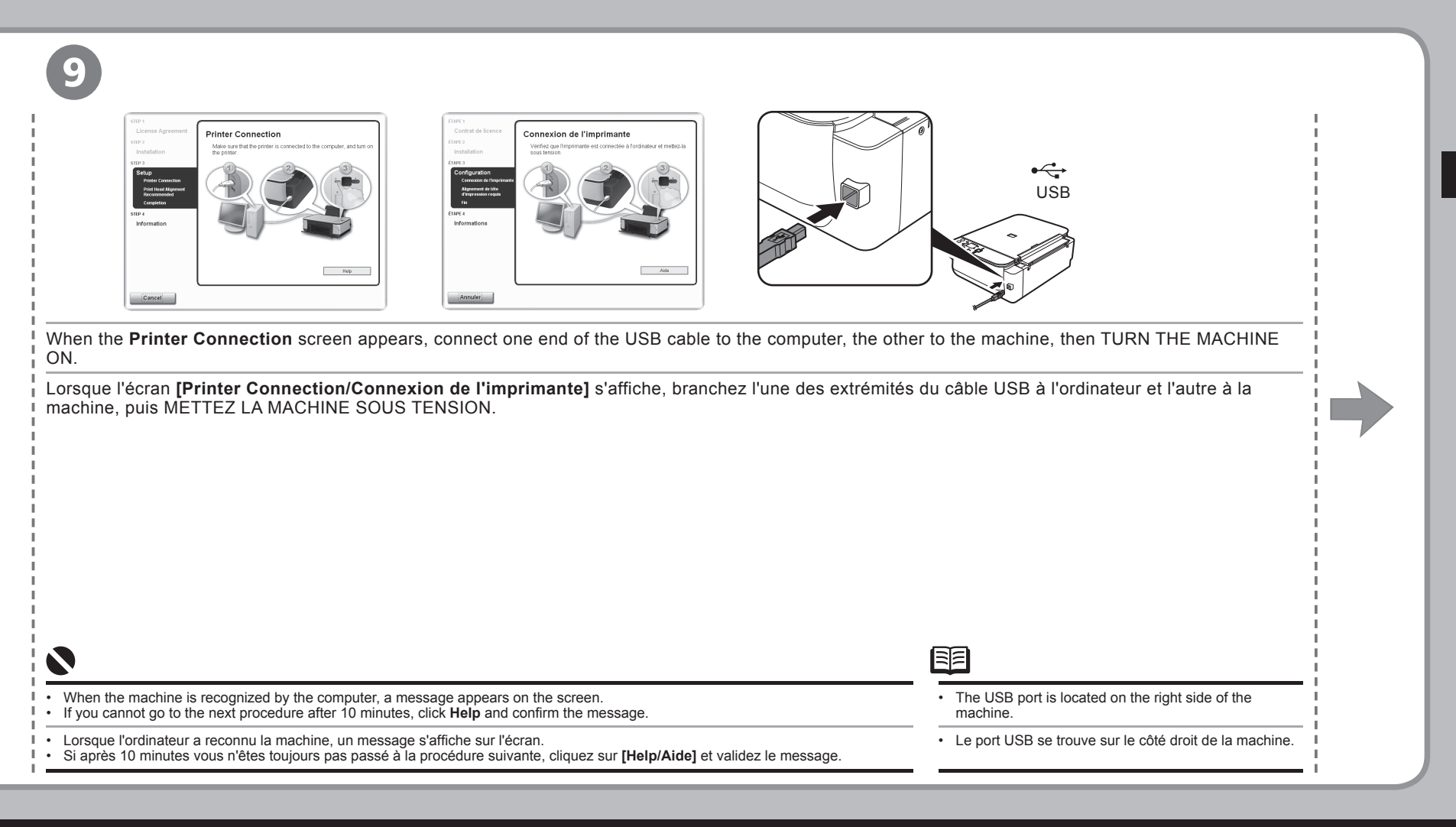

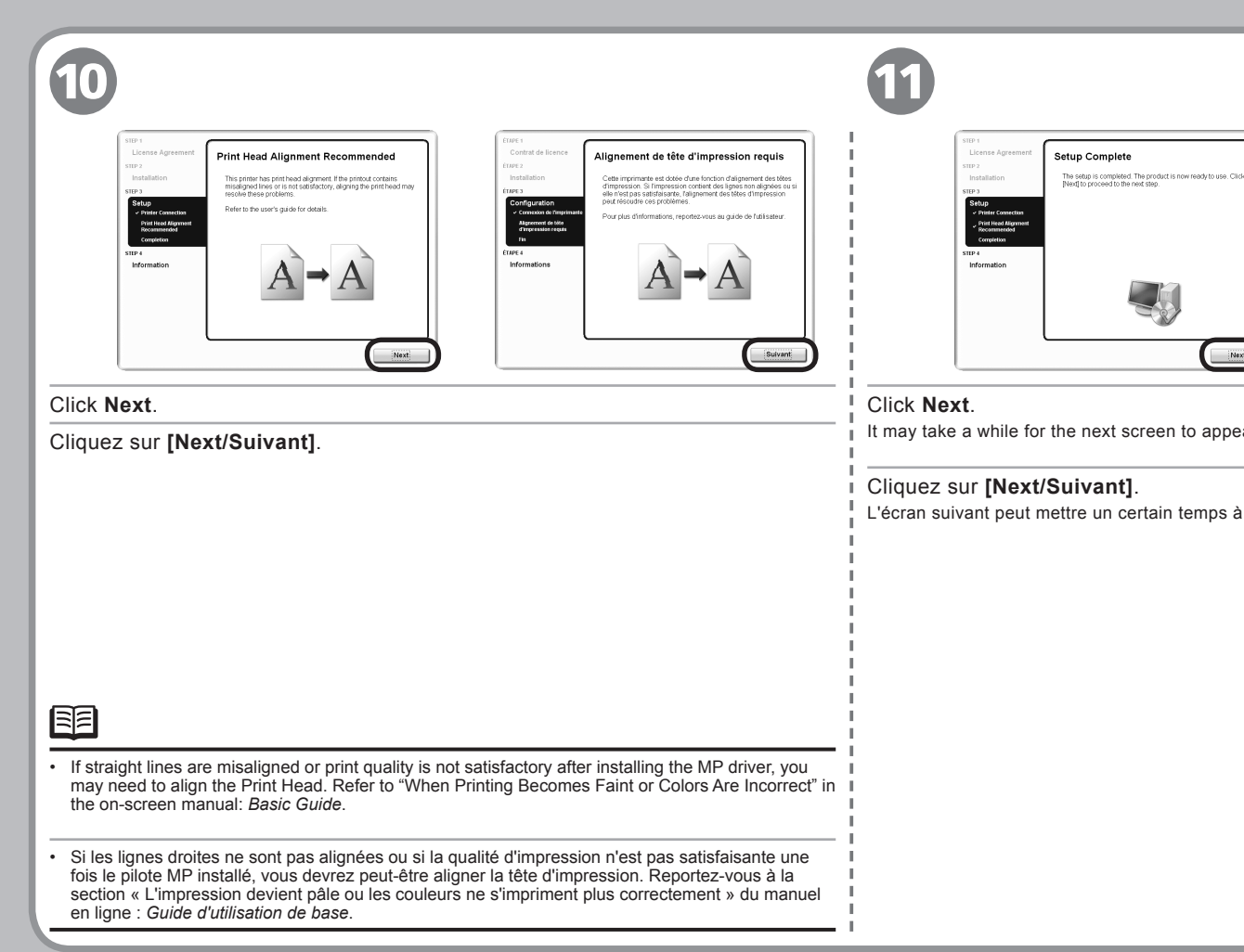

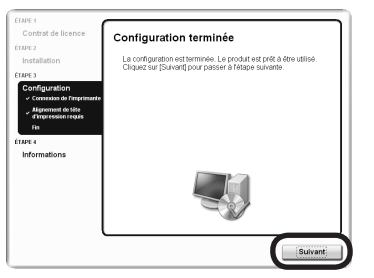

It may take a while for the next screen to appear. Click **Next** only once.

L'écran suivant peut mettre un certain temps à s'afficher. Cliquez sur **[Next/Suivant]** une seule fois.

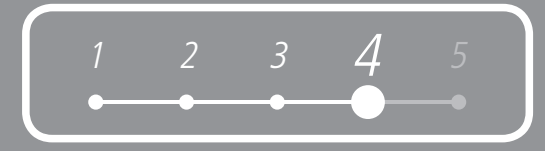

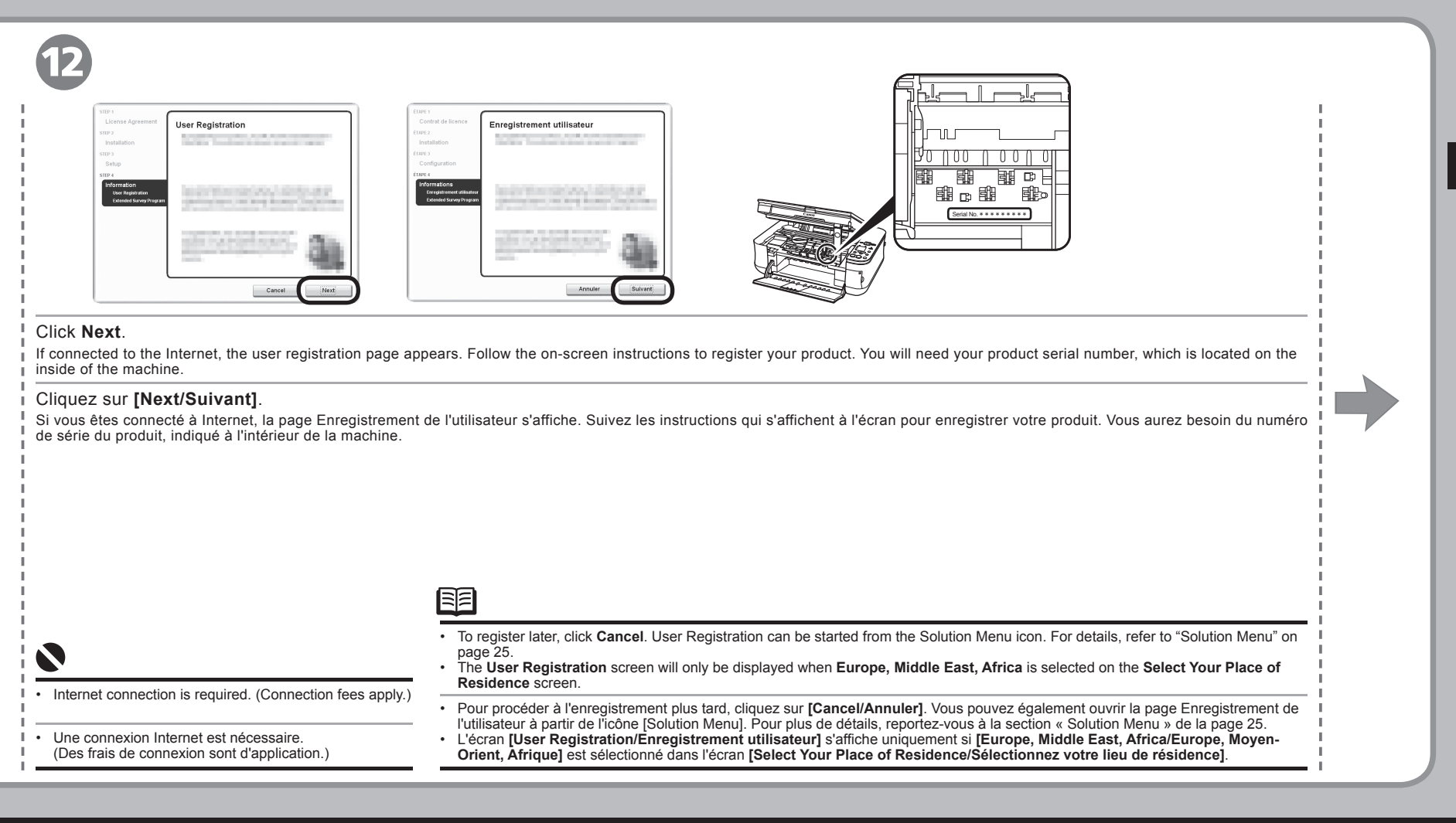

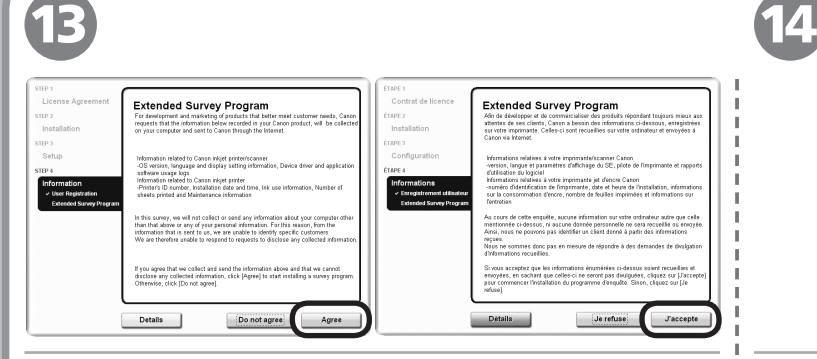

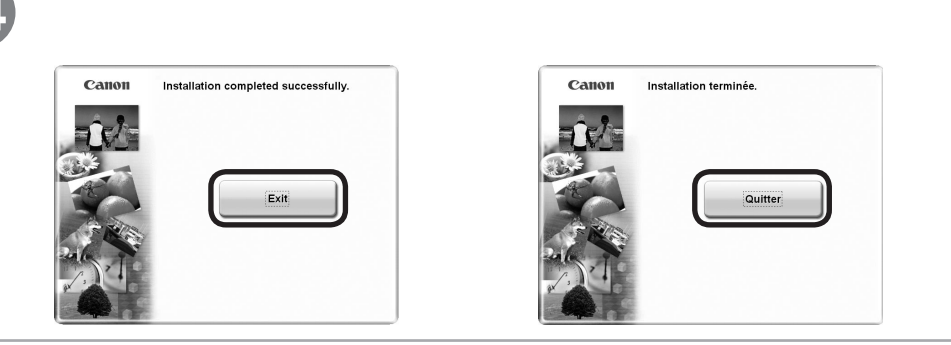

When the **Extended Survey Program** screen appears, confirm the message.

If you can agree, click **Agree**.

4

If you click **Do not agree**, the **Extended Survey Program** will not be installed. (This has no effect on the machine's functionality.)

#### Lorsque l'écran **Extended Survey Program** s'affiche, validez le message.

Si vous acceptez, cliquez sur **[Agree/J'accepte]**.

Si vous cliquez sur **[Do not agree/Je refuse]**, l'**Extended Survey Program** n'est pas installé. (Ceci n'affecte en rien les fonctionnalités de la machine.)

#### Click **Exit**.

If Restart is displayed, make sure that the **Restart the system now (recommended)** check box is selected, then click **Restart**. After restarting the computer, remove the *Setup CD-ROM* and keep it in a safe place.

### Cliquez sur **[Exit/Quitter]**.

Si [Restart/Redémarrer] s'affiche, assurez-vous que la case à cocher **[Restart the system now (recommended)/ Redémarrer le système maintenant (recommandé)]** est activée, puis cliquez sur **[Restart/Redémarrer]**. Après avoir redémarré l'ordinateur, retirez le *[Setup CD-ROM/CD-ROM d'installation]* et rangez-le en lieu sûr.

Next, read "5 Loading Paper" on page 23!

Lisez ensuite la section « 5 Chargement du papier » à la page 23 !

## **Macintosh**

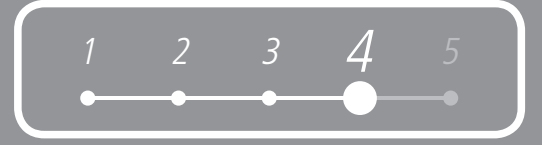

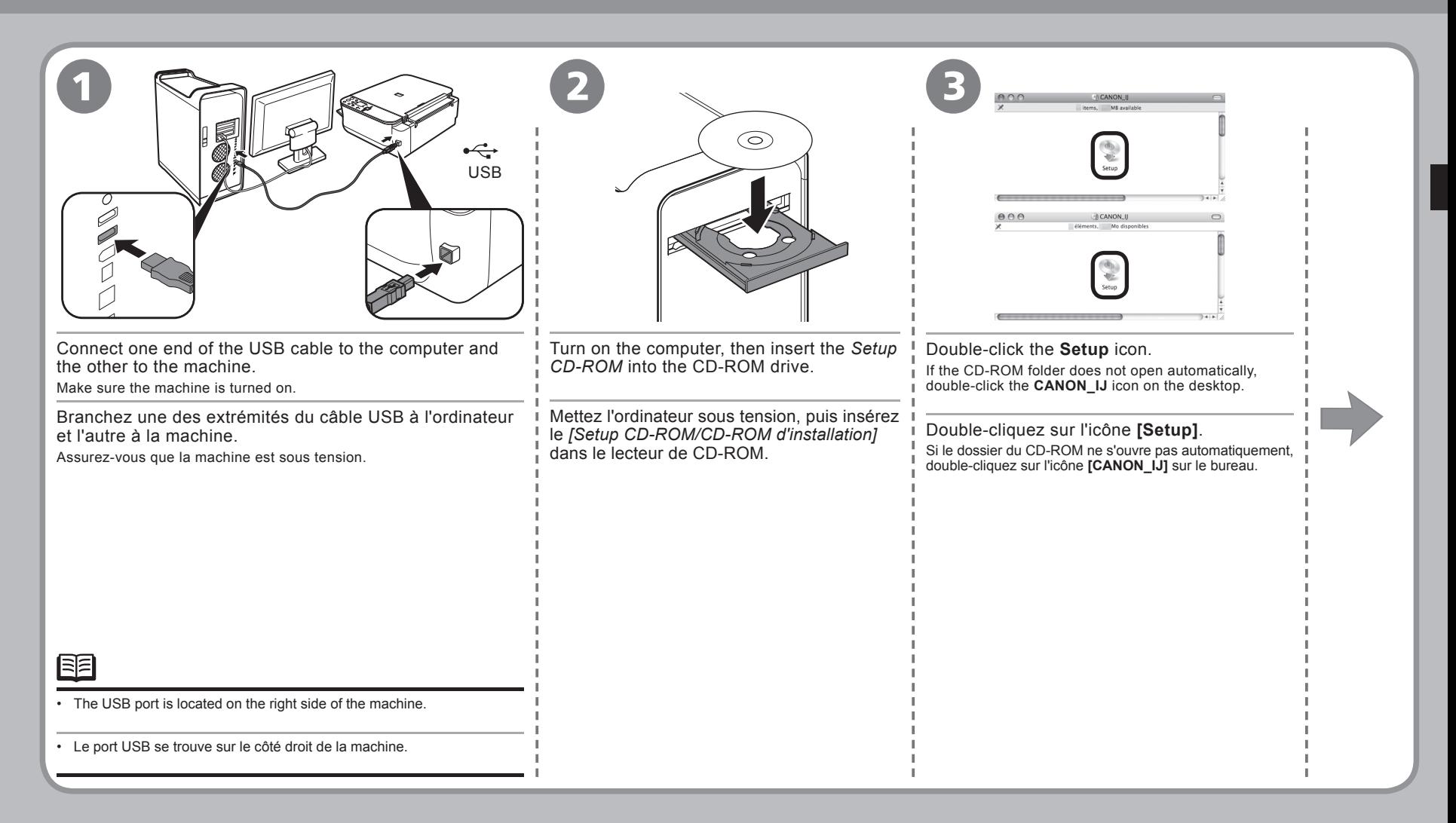

## **Macintosh**

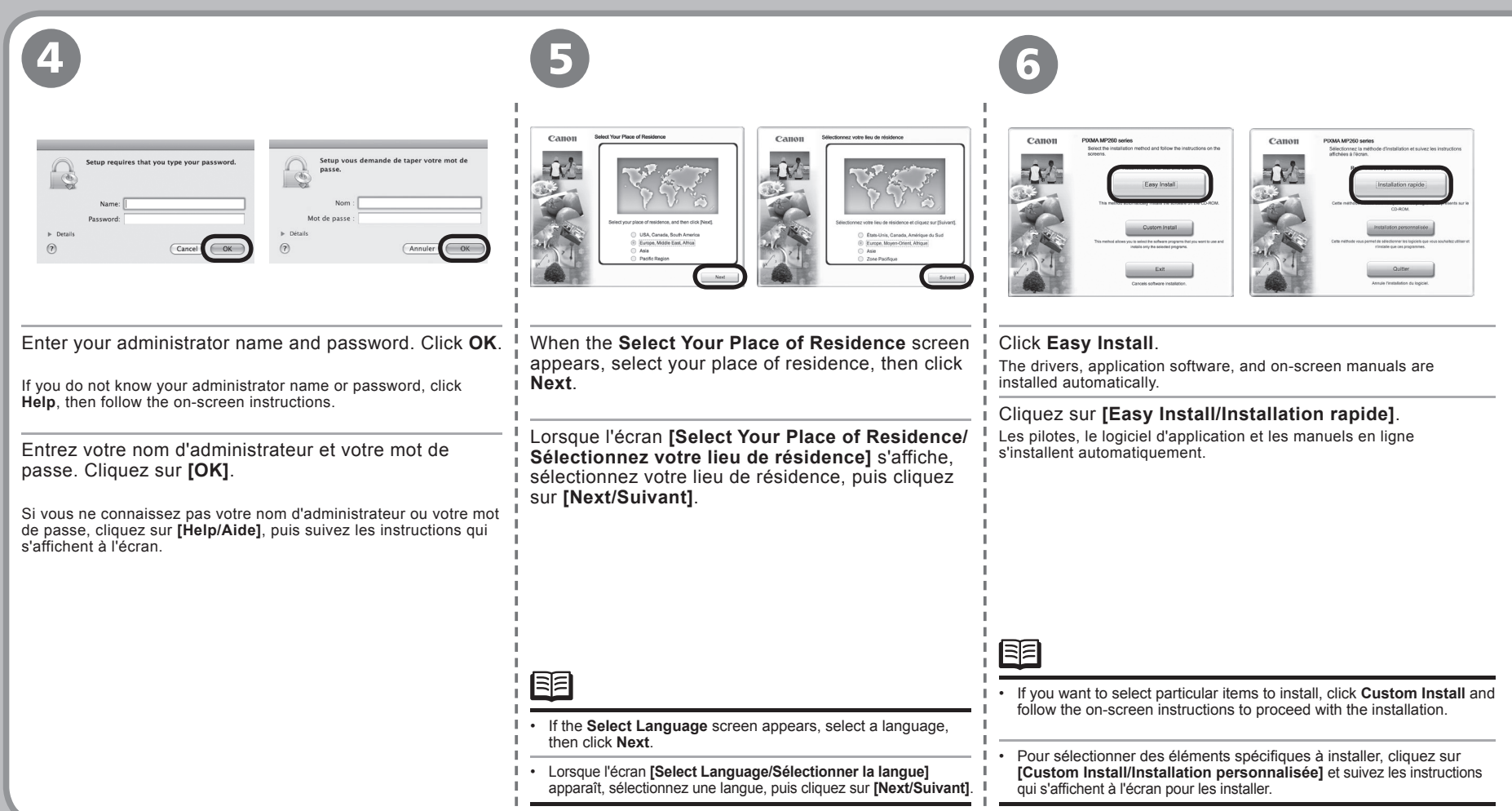

 $1 \t2 \t3 \t4 \t5$ 

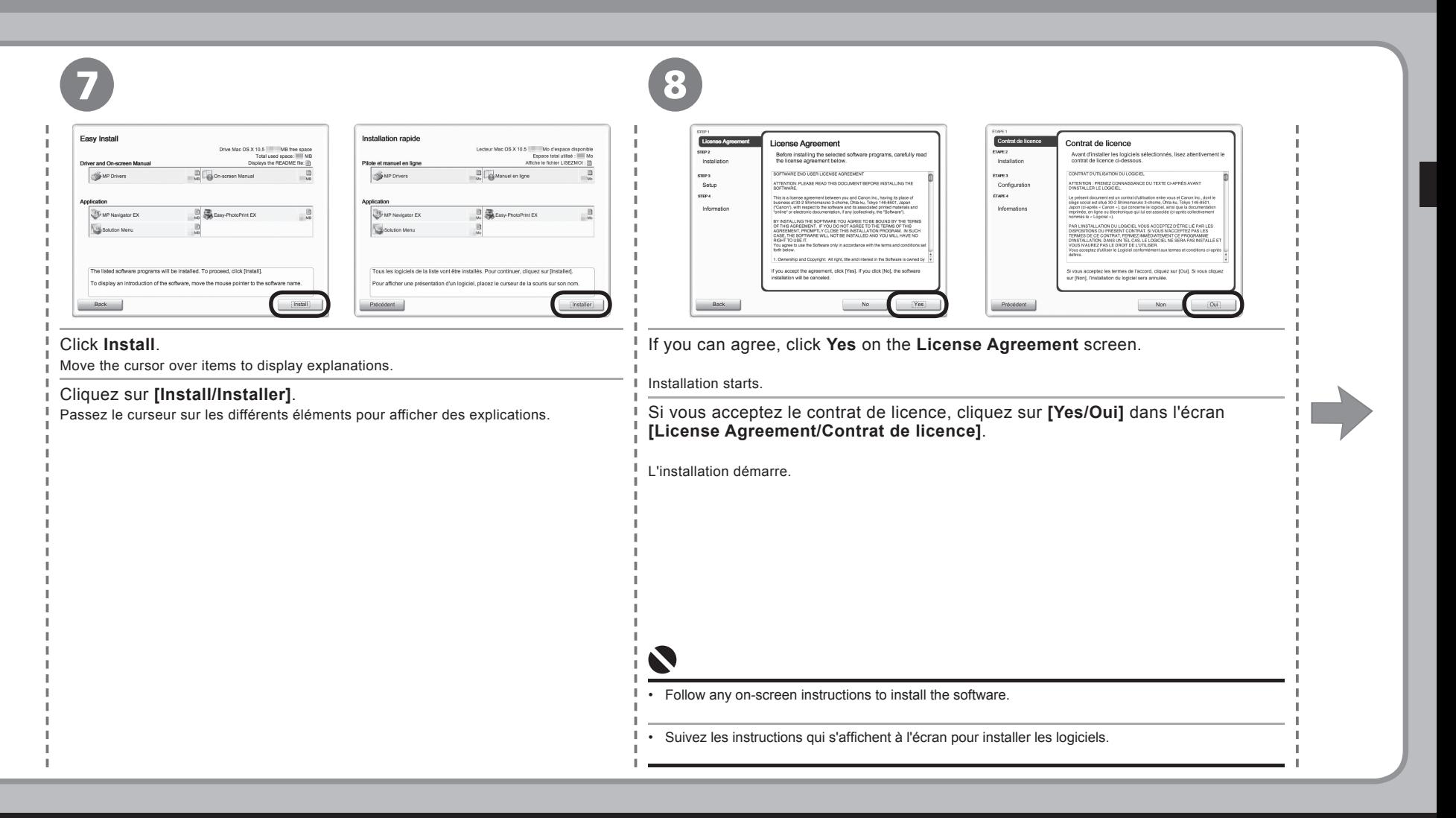

## **Macintosh**

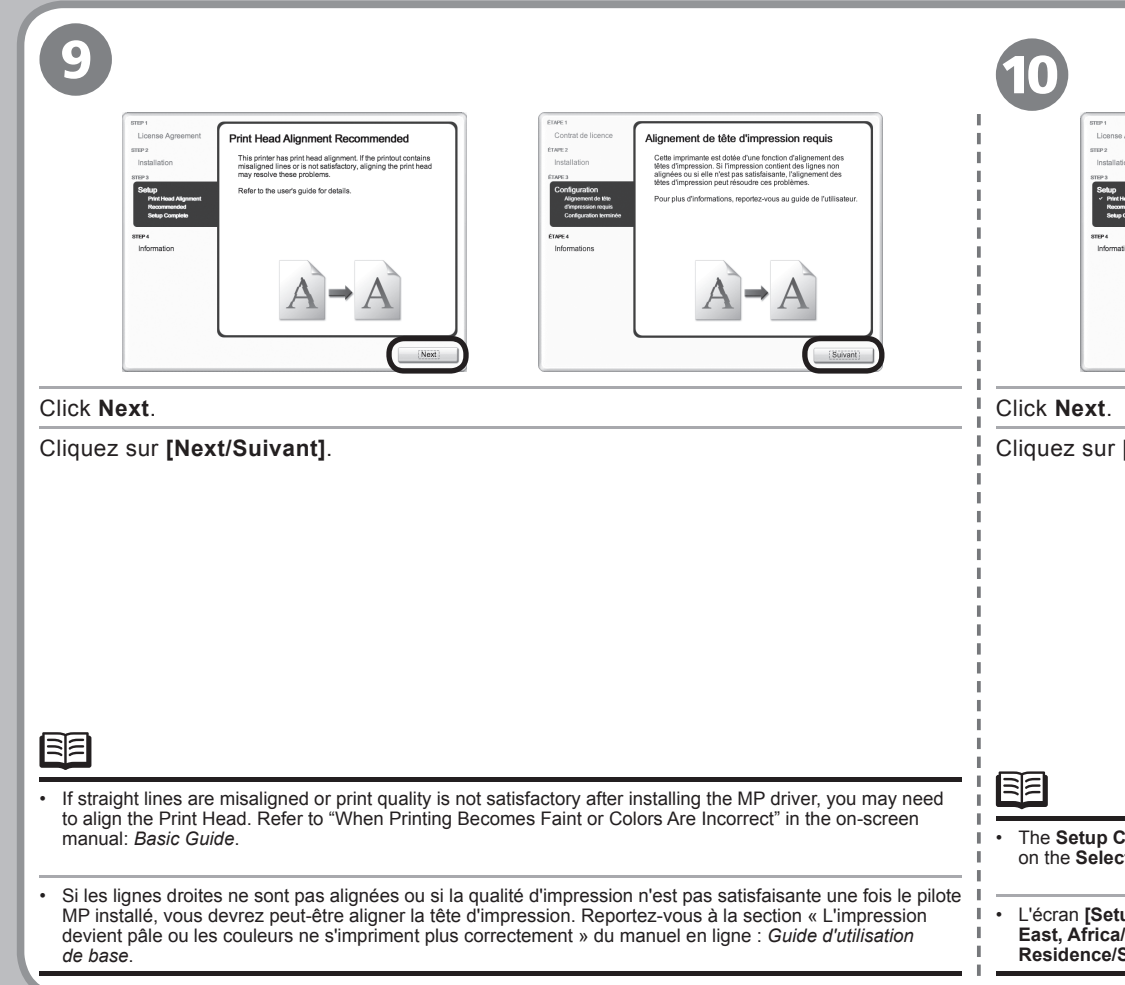

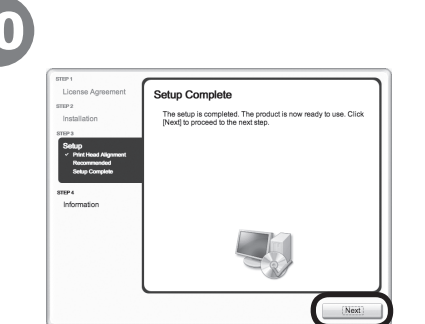

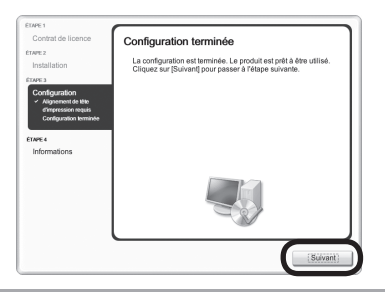

[Next/Suivant].

The **Setup Complete** screen will only be displayed when **Europe, Middle East, Africa** is selected on the **Select Your Place of Residence** screen.

L'écran [Setup Complete/Configuration terminée] s'affiche uniquement si [Europe, Middle<br>East, Africa/Europe, Moyen-Orient, Afrique] est sélectionné dans l'écran [Select Your Place of<br>Residence/Sélectionnez votre lieu de ré

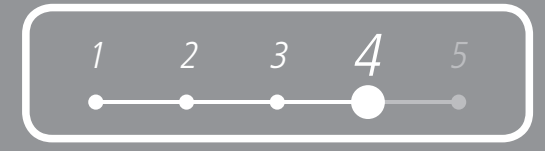

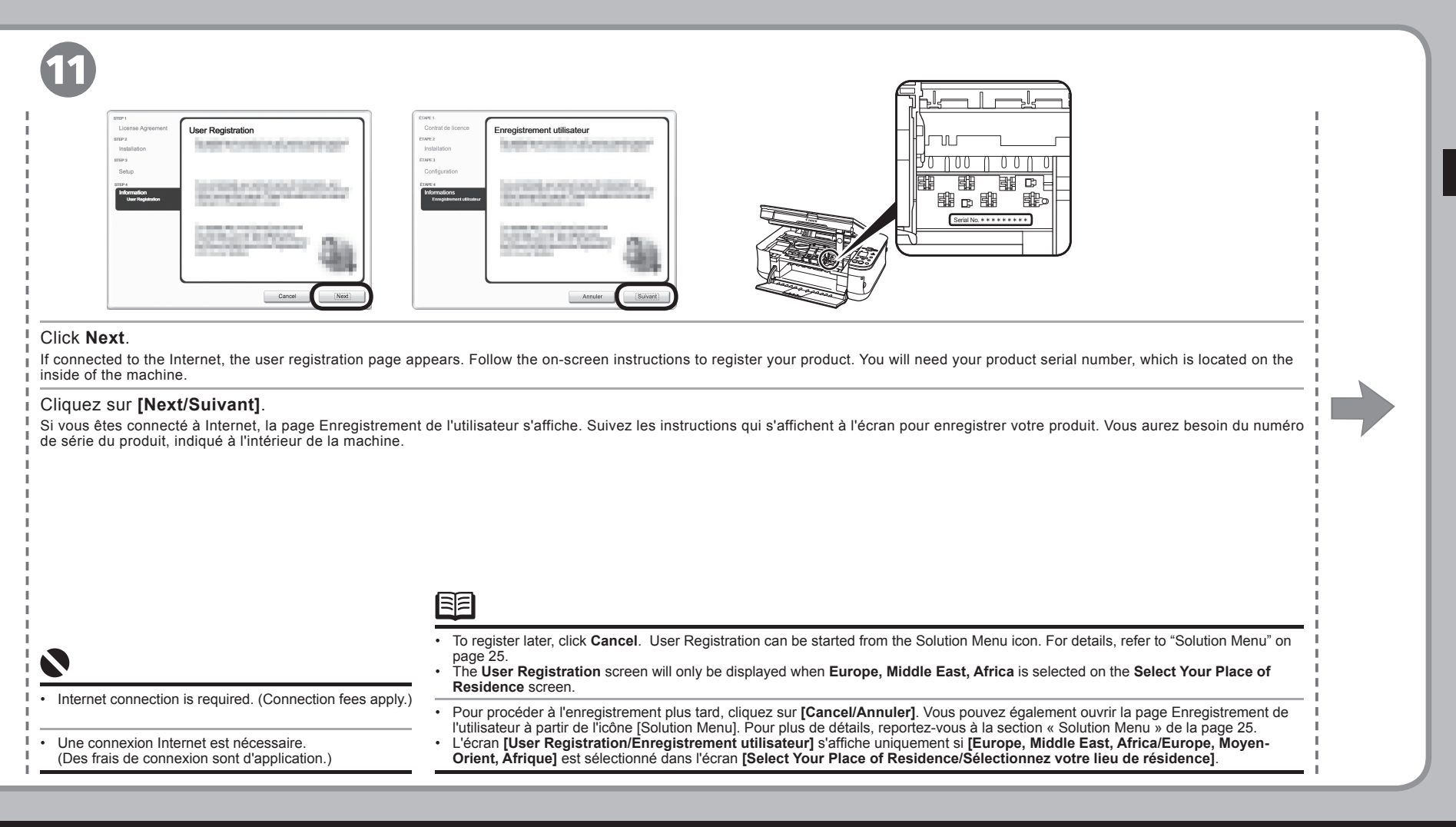

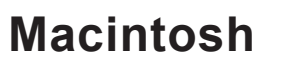

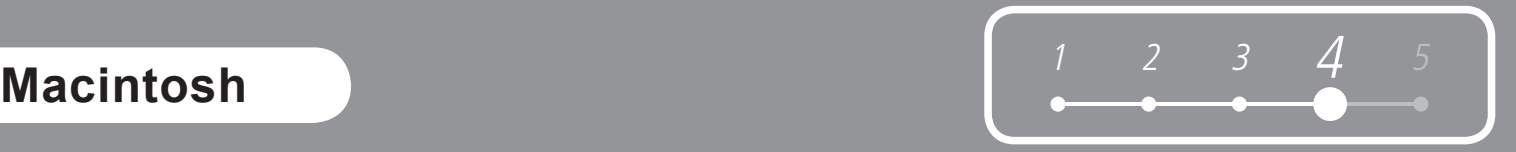

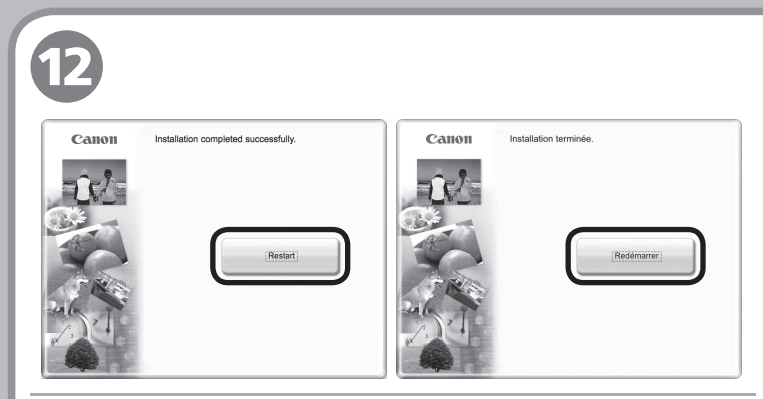

#### Click **Restart** .

4

Click **Restart** to restart the computer.

After restarting the computer, remove the *Setup CD-ROM* and keep it in a safe place.

#### Cliquez sur **[Restart/Redémarrer]** .

Cliquez sur **[Restart/Redémarrer]** pour redémarrer l'ordinateur. Après avoir redémarré l'ordinateur, retirez le *[Setup CD-ROM/CD-ROM d'installation]* et rangez-le en lieu sûr.

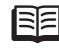

- When using Mac OS X v.10.3.9, before using the operation panel on the machine to save scanned originals to the computer, it is necessary to select MP Navigator EX as the launch application on **Image Capture** under **Applications** . For details, refer to "Saving Scanned Data" in the on-screen manual: *Basic Guide*.
- Si vous utilisez Mac OS X v.10.3.9 , avant d'utiliser le panneau de contrôle de la machine pour enregistrer des originaux numérisés sur l'ordinateur, vous devez sélectionner [MP Navigator EX] comme application de démarrage dans **[Image Capture/Transfert d'images]** sous **[Applications]** . Pour plus de détails, reportez-vous à la section « Enregistrement des données numérisées » du manuel en ligne : *Guide d'utilisation de base* . •

Next, read "5 Loading Paper" on page 23!

Lisez la section « 5 Chargement du papier » à la page 23 !

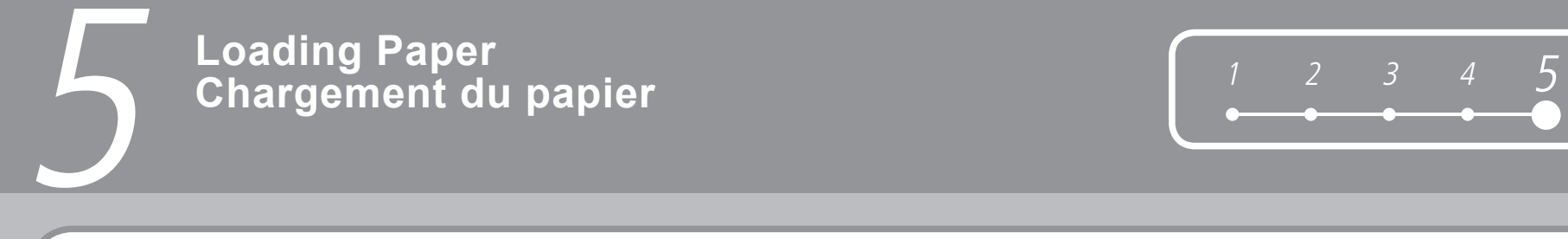

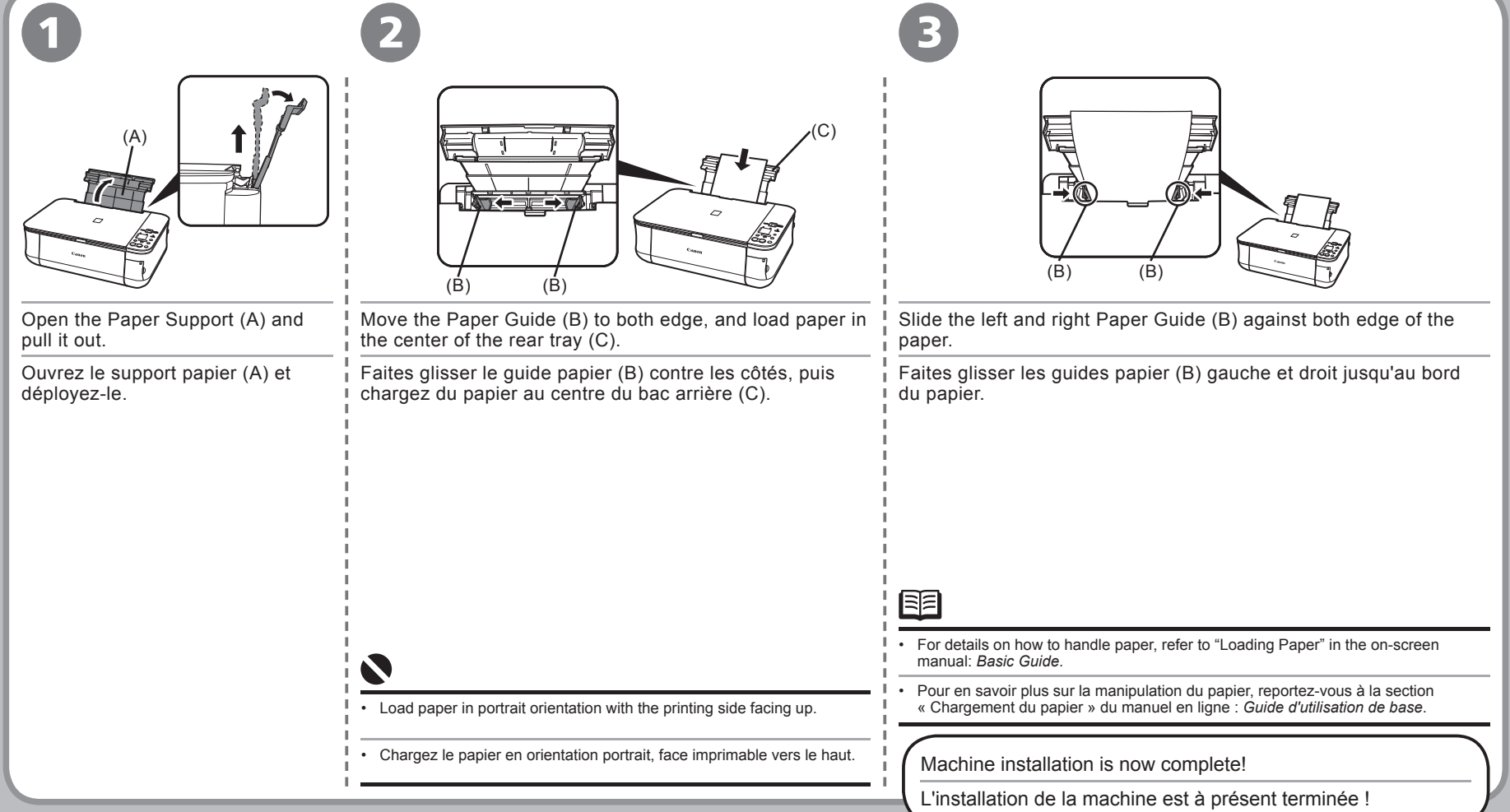

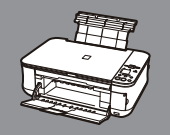

### **Après installation de la machine After Installing the Machine**

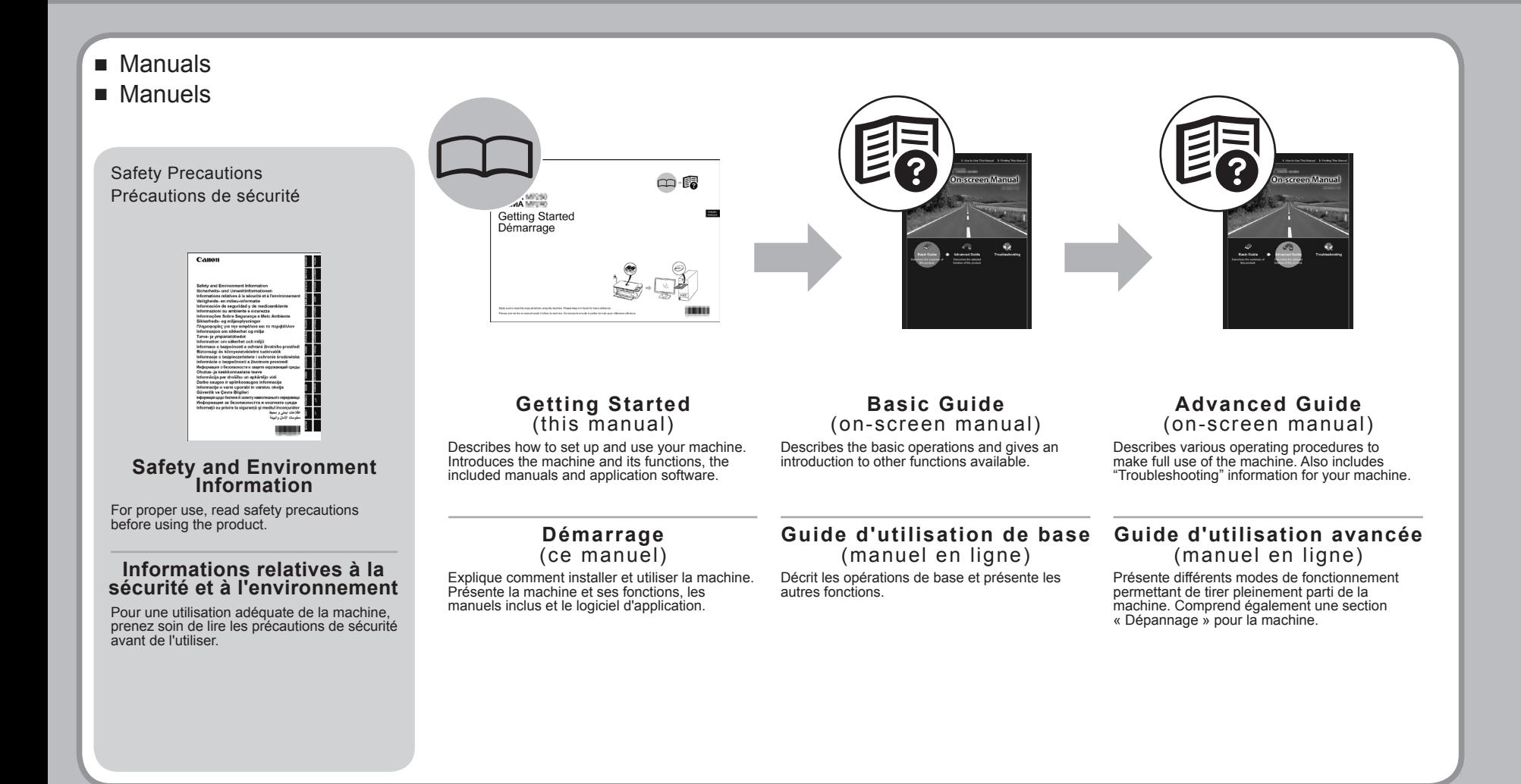

- Solution Menu
- Solution Menu

Solution Menu is a gateway to functions and information that allow you to make full use of the machine!

Solution Menu est une passerelle vers des fonctions et des informations qui vous permettent de tirer pleinement parti de la machine.

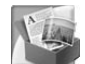

Exemple : Example:

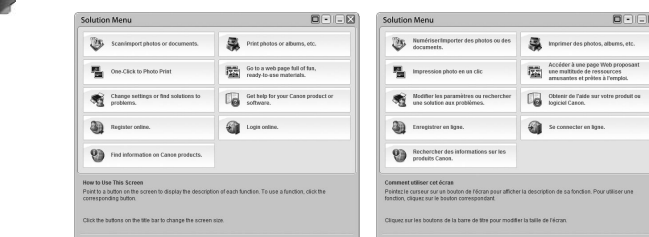

Open various applications and on-screen manuals with a single click.

You can start Solution Menu from the **Canon Solution Menu** icon on the desktop (Windows) or on the Dock (Macintosh).

If you have a problem with machine settings, click the **Change settings or find solutions to problems.** icon in Solution Menu to open **My Printer**.

Ouvrez différentes applications et manuels en ligne d'un seul clic.

Vous pouvez démarrer Solution Menu en cliquant sur l'icône **[Canon Solution Menu]** sur le bureau (Windows) ou dans le Dock (Macintosh).

Si vous avez un problème avec les paramètres d'impression, cliquez sur l'icône **[Change settings or find solutions to problems./Modifier les paramètres ou rechercher une solution aux problèmes.]** dans Solution Menu pour ouvrir **[My Printer]**.

\*The buttons displayed vary depending on the country or region of purchase.

\*Les boutons affichés varient en fonction du pays ou de la région d'achat.

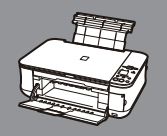

### **Après installation de la machine After Installing the Machine**

- Using Your Machine
- Utilisation de la machine

This machine allows you to print in various ways using the MPdriver and application software installed on the computer.

For example, you can scan documents/images into a computer and copy them, or print them without borders. Scanned images can be corrected/enhanced easily. Use them to create your own calendar etc. easily.

For detailed operating procedures and functions, refer to the on-screen manuals.

Cette machine vous permet d'imprimer dans différents modes à l'aide du pilote MPdriver et du logiciel d'application installés sur l'ordinateur.

Ainsi, vous pouvez numériser des documents/images et les enregistrer sur l'ordinateur pour ensuite les copier ou les imprimer sans bordures. Les images numérisées peuvent être corrigées/améliorées en toute simplicité. Utilisez-les pour créer en un tour de main votre propre calendrier, par exemple.

Pour plus d'informations sur les modes de fonctionnement et les fonctions, reportez-vous aux manuels en ligne.

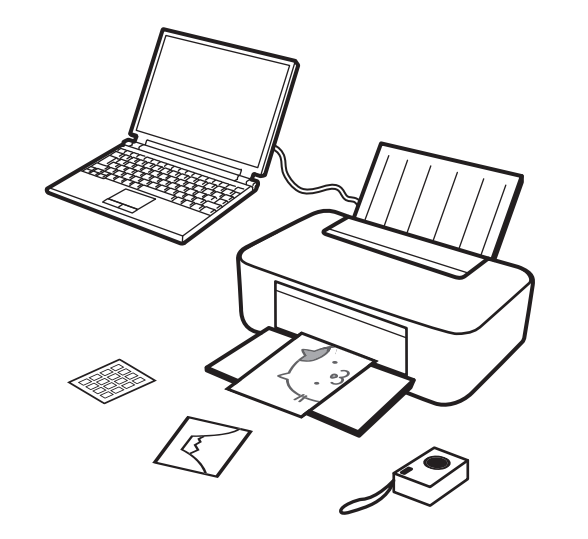

Now let's use the machine!

Commencez à utiliser votre machine !

### **Copie Try Copying**

You can copy a document by simply placing it on the Platen Glass and pressing the **Color** button or the **Black** button.<br>For various copying procedures, refer to "Copying" in the on-screen manual: *Basic Guide.* 

Vous pouvez copier un document en le plaçant simplement sur la vitre d'exposition et en appuyant sur le bouton Couleur ou sur le bouton Noir.<br>Pour découvrir différents modes de copie, reportez-vous à la section « Copie » d

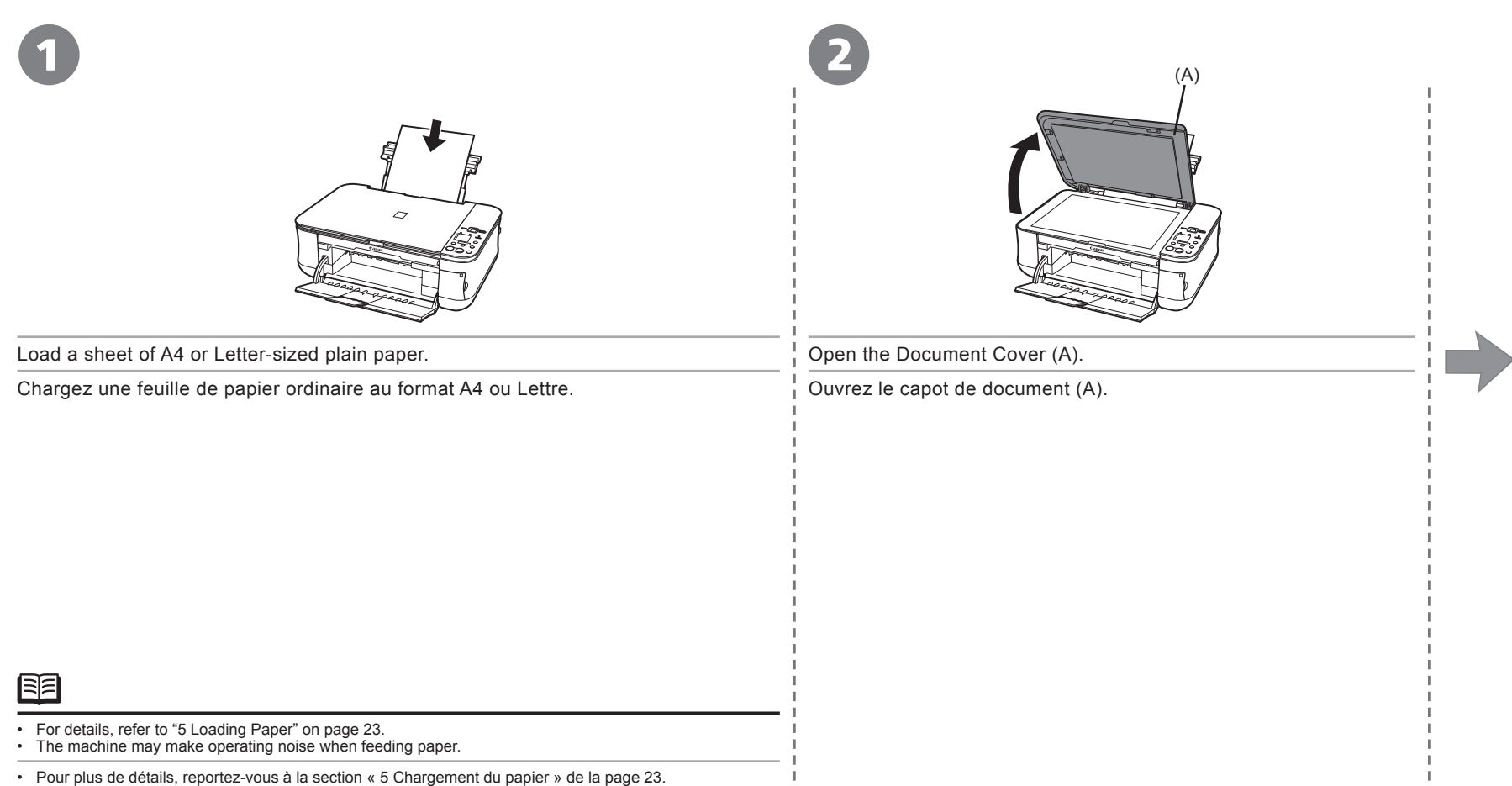

### **Copie Try Copying**

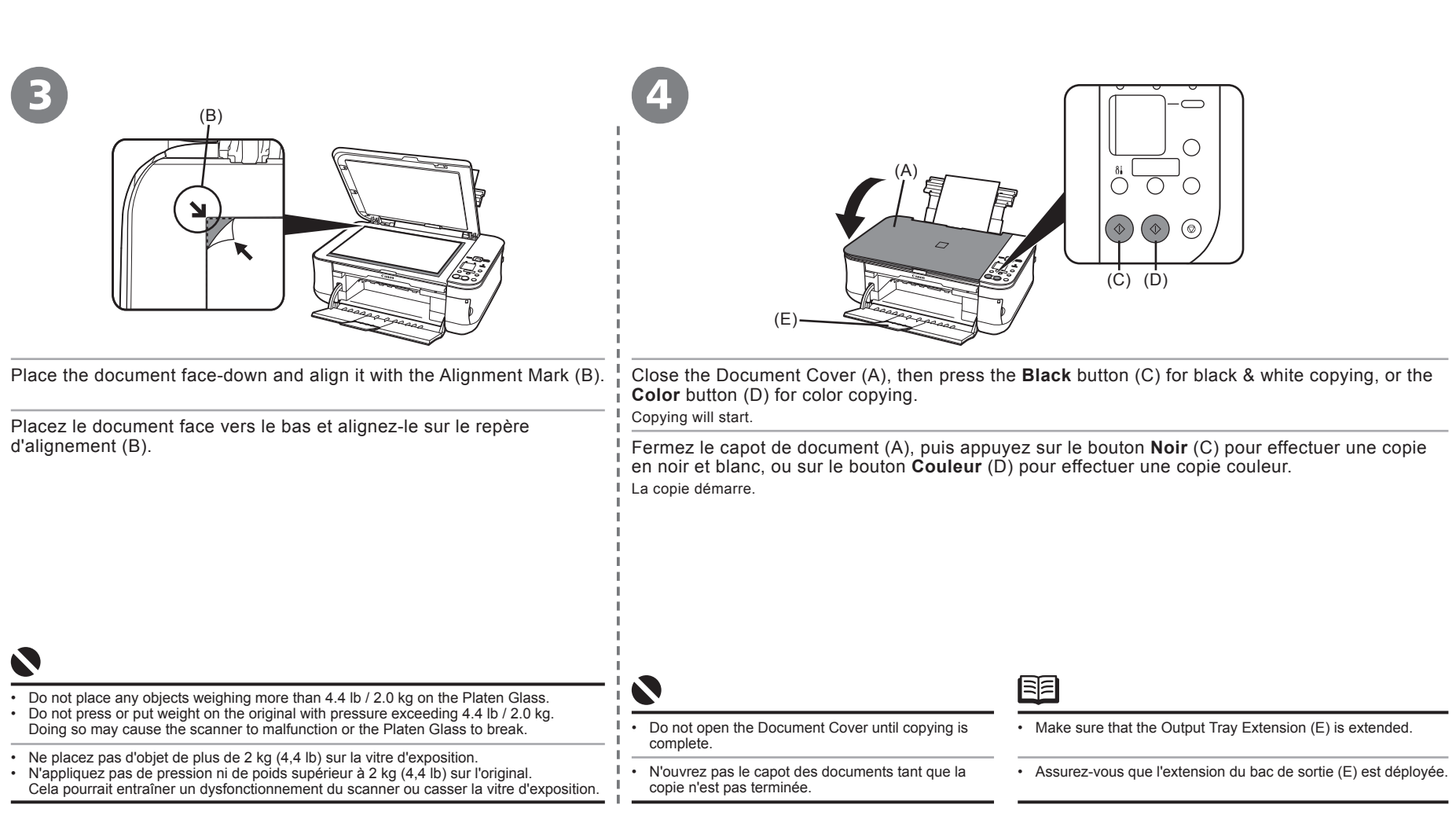

### **Impression depuis un ordinateur Print Photos from a Computer**

Easy-PhotoPrint EX allows you to print photos easily.

Easy-PhotoPrint EX vous permet d'imprimer des photos en toute simplicité. This section explains how to print borderless photos using 4" x 6" size Photo Paper Plus Glossy II. The screens are based on Windows Vista.

Cette section explique comment imprimer des photos sans bordure sur du Papier Photo Glacé Extra II au format [4" x 6"/10 x 15 cm]. Les écrans sont extraits de Windows Vista.

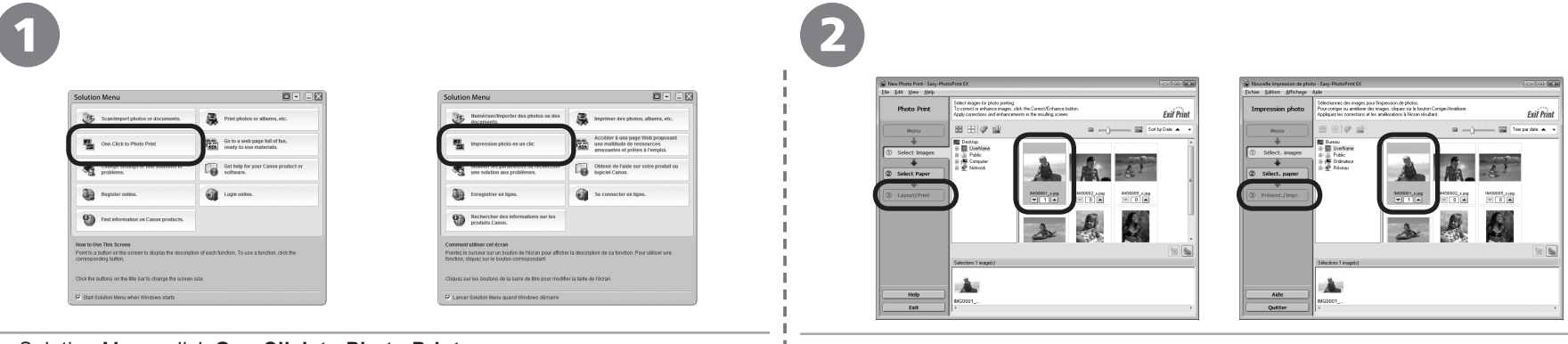

In Solution Menu, click **One-Click to Photo Print**. Easy-PhotoPrint EX starts.

Dans Solution Menu, cliquez sur **[One-Click to Photo Print/Impression photo en un clic]**.

Easy-PhotoPrint EX démarre.

Select the image you want to print in a folder, then click **Layout/Print**.

When a photo is selected, the number of copies is set to "**1**."

Sélectionnez l'image à imprimer dans un dossier, puis cliquez sur **[Layout/Print/ Présent./Impr.]**.

Lorsqu'une photo est sélectionnée, le nombre de copies est défini sur « **1** ».

R≣

For opening Solution Menu, refer to "Solution Menu" on page 25. •

For more information refer to the on-screen manual: *Advanced Guide*. •

Pour ouvrir Solution Menu, reportez-vous à la section « Solution Menu » de la page 25. •

Pour plus d'informations, reportez-vous au manuel en ligne : *Guide d'utilisation avancée*. •

### **Impression depuis un ordinateur Print Photos from a Computer**

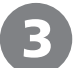

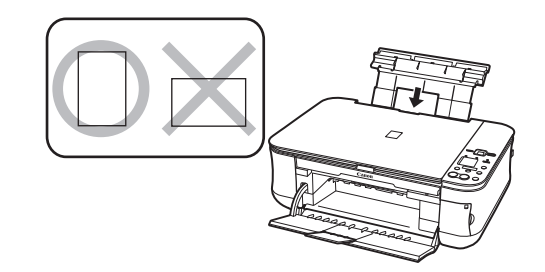

Load a sheet of photo paper in portrait orientation.<br>
Load paper with the printing side facing up.<br>
Load paper with the printing side facing up. Load paper with the printing side facing up.

Chargez une feuille de papier photo en orientation portrait.<br>
Chargez le papier face imprimable vers le haut.<br>
Chargez le papier face imprimable vers le haut. Chargez le papier face imprimable vers le haut.

 $\overline{3}$  3  $\overline{4}$ 

J.

J.

J.

J.

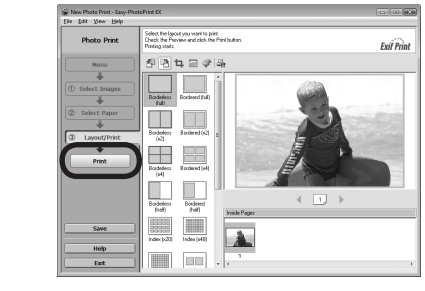

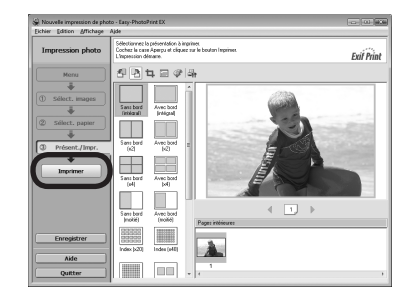

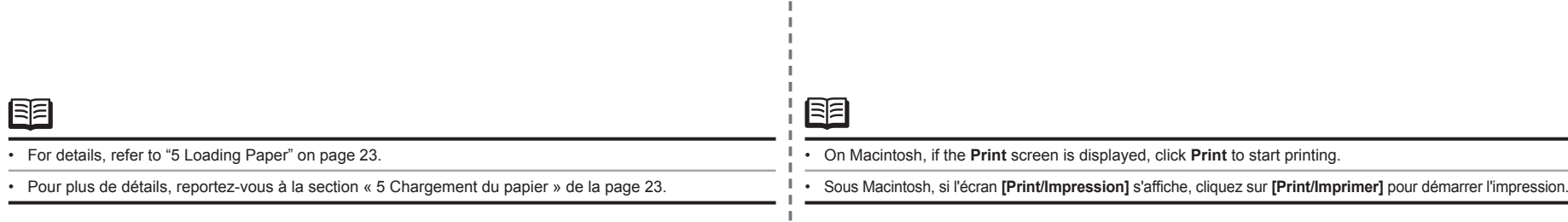

J.

### **Maintenance Maintenance**

After a period of use, the inside of the machine may become stained with ink.

To avoid staining your hands or clothes with ink, it is recommended that you clean the Ink Cartridge Locking Cover (A) and the inside of the tray (B) with a dry cloth as required.

If the Scanning Unit (Cover) is left open for more than 10 minutes, the FINE Cartridge Holder move to the right automatically.

Après quelques temps d'utilisation, l'intérieur de la machine peut être souillé d'encre.

Pour éviter de tacher vos mains ou vos vêtements avec de l'encre, il est recommandé de nettoyer le cache de verrouillage de la cartouche d'encre (A) et l'intérieur du bac (B) avec un chiffon doux, si nécessaire. Si l'unité de numérisation (capot) reste ouverte pendant plus de 10 minutes, le support de la cartouche FINE (FINE Cartridge) se déplace automatiquement vers la droite.

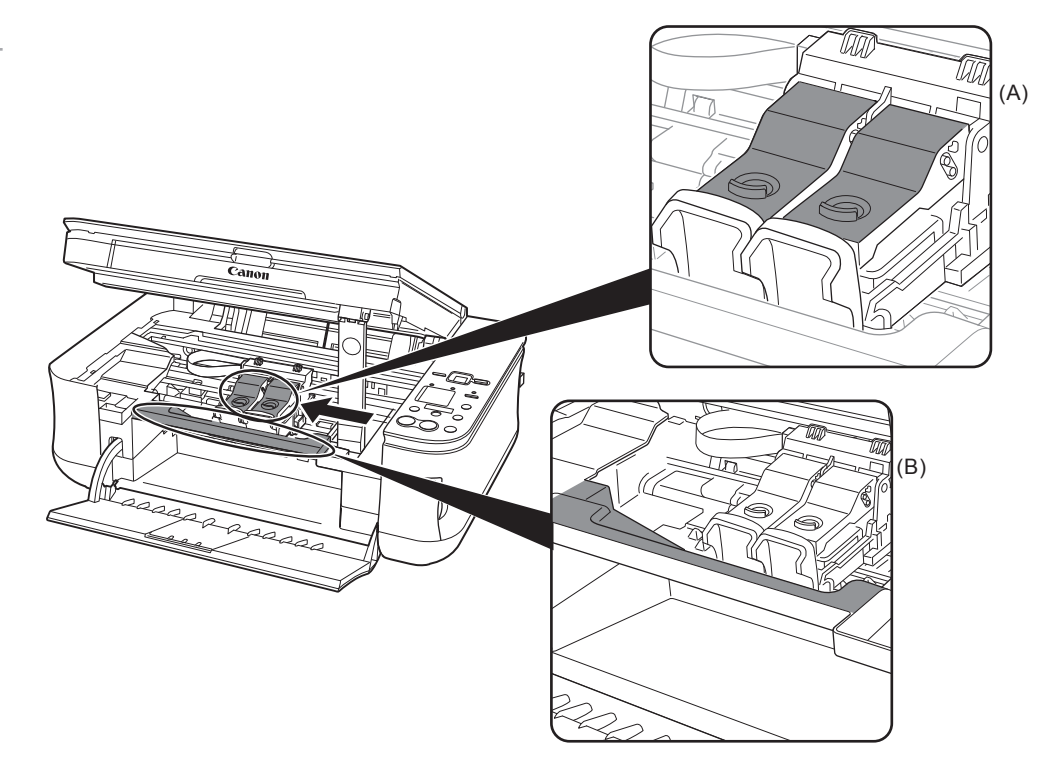

### **Specifications**

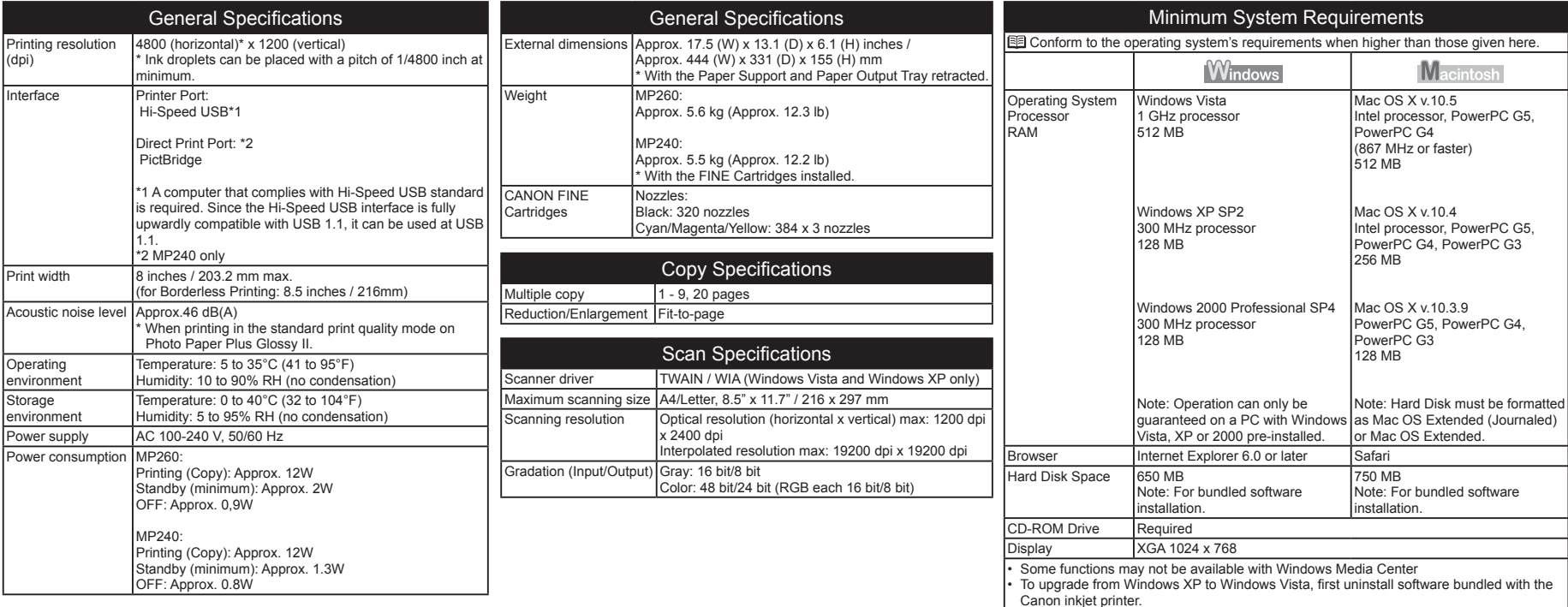

#### Additional System Requirements for on-screen manuals

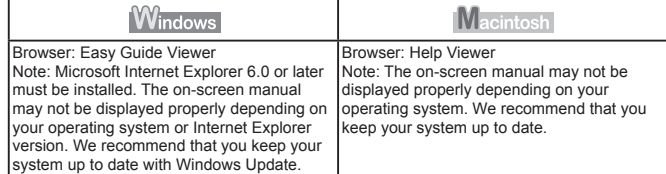

Specifications are subject to change without notice.

About Consumables

Consumables (ink tanks / FINE Cartridges) are available for 5 years after production has stopped.

### ■ About This Manual

In this manual, most operations are described for MP260. The screens are based on MP260.

- Microsoft is a registered trademark of Microsoft Corporation.
- Windows is a trademark or registered trademark of Microsoft Corporation in the U.S. and/or other countries.
- Windows Vista is a trademark or registered trademark of Microsoft Corporation in the U.S. and/or other countries.
- Macintosh and Mac are trademarks of Apple Inc., registered in the U.S. and other countries.

### **Spécifications**

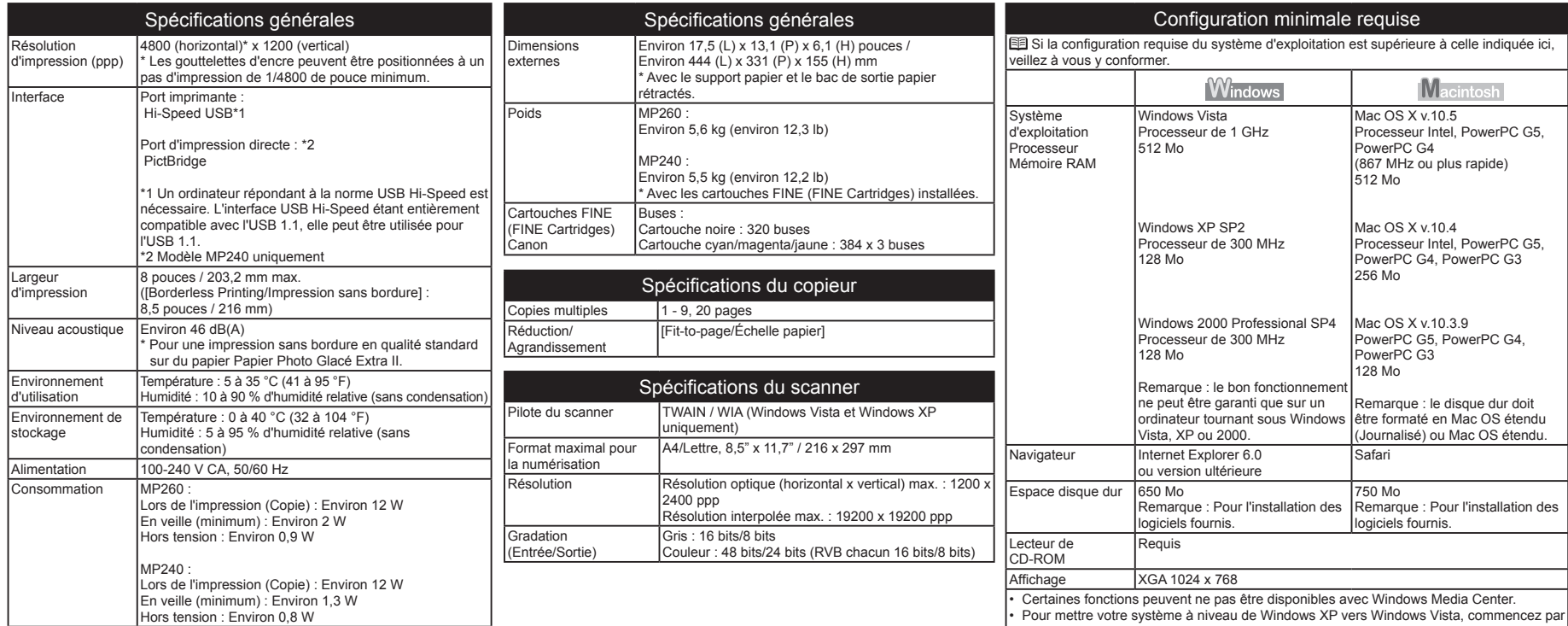

désinstaller les logiciels fournis avec l'imprimante à jet d'encre Canon.

#### Configuration système supplémentaire pour les manuels en ligne

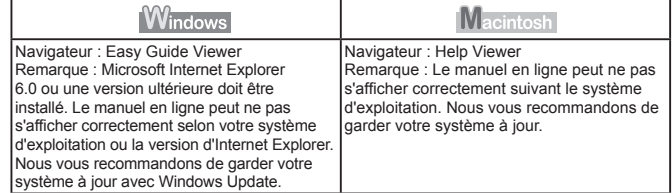

Ces spécifications sont susceptibles d'être modifiées sans avis préalable.

À propos des consommables

Les consommables (réservoirs d'encre / cartouches FINE (FINE Cartridges)) sont disponibles cinq ans après arrêt de la production.

### $\overline{\phantom{a}}$  À propos de ce manuel

La plupart des opérations décrites dans ce manuel concernent le modèle MP260. Les écrans sont extraits du modèle MP260.

- Microsoft est une marque déposée de Microsoft Corporation. •
- Windows est une marque ou une marque déposée de Microsoft Corporation aux États-Unis et/ou dans d'autres pays. •
- Windows Vista est une marque ou une marque déposée de Microsoft Corporation aux États-Unis et/ou dans d'autres pays. •
- Macintosh et Mac sont des marques d'Apple Inc., déposées aux États-Unis et dans d'autres pays. •

The following ink cartridges are compatible with this product.

Les cartouches d'encre suivantes sont compatibles avec ce produit.

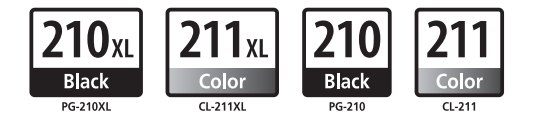

www.canon.ca